# **SYSMAC CS/CJ Series WS02-EDMC1-V2 SYSMAC SPU Data Management Middleware**

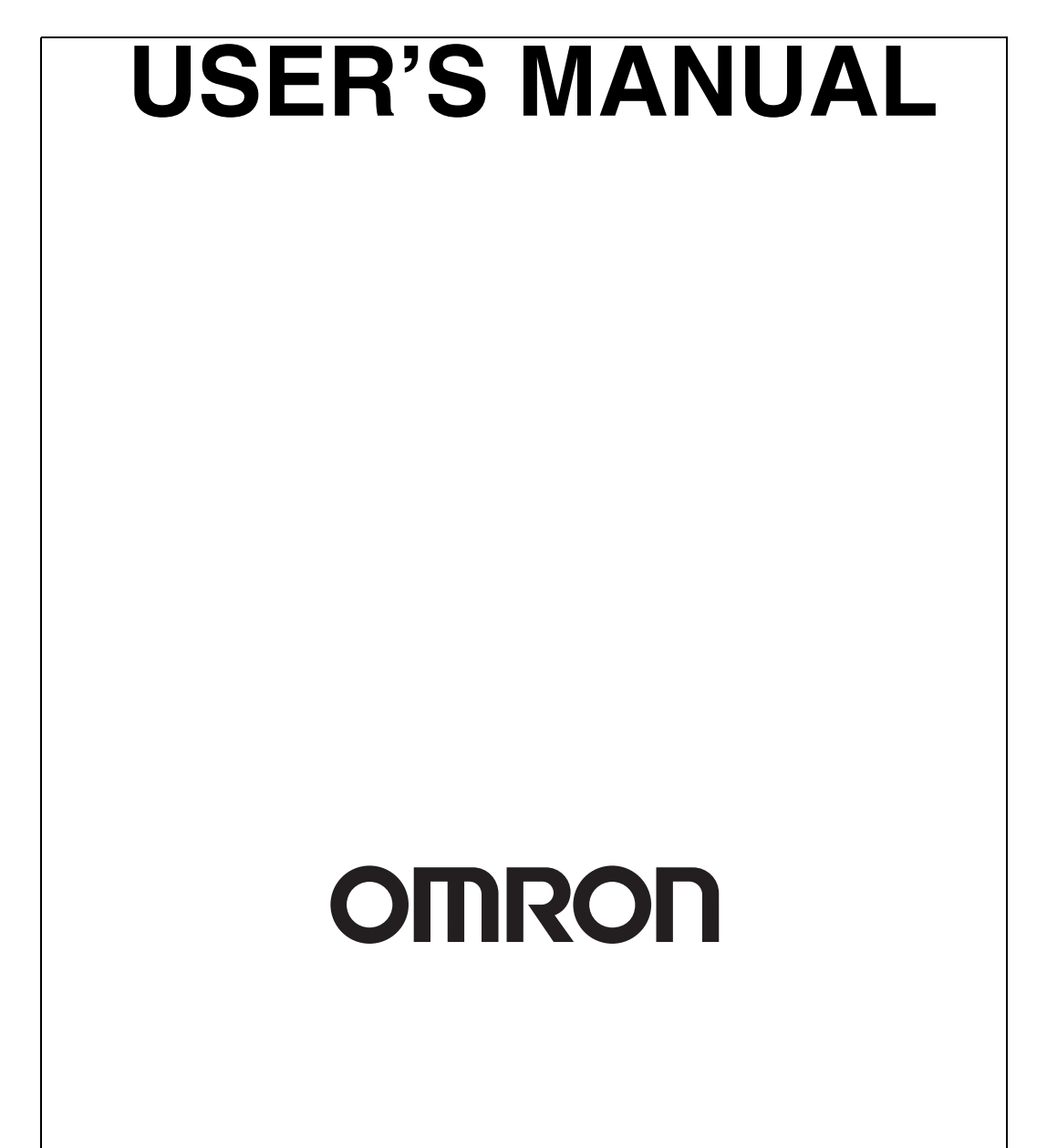

#### $-MOTF$

All rights reserved. No part of this publication may be reproduced, stored in a retrieval system, or transmitted, in any form, or by any means, mechanical, electronic, photocopying, recording, or otherwise, without the prior written permission of OMRON.

No patent liability is assumed with respect to the use of the information contained herein. Moreover, because OMRON is constantly striving to improve its high-quality products, the information contained in this manual is subject to change without notice. Every precaution has been taken in the preparation of this manual. Nevertheless, OMRON assumes no responsibility for errors or omissions. Neither is any liability assumed for damages resulting from the use of the information contained in this publication.

#### **Trademarks**

- Adobe®, Adobe Acrobat®, and Adobe Reader® are registered trademarks of Adobe Systems Incorporated.
- Microsoft, Windows, and Windows Vista are either registered trademarks or trademarks of Microsoft Corporation in the United States and other countries.
- Ethernet® a registered trademark of the XEROX Corporation.
- FINS, SYSMAC, and FinsGateway are registered trademarks of the OMRON Corporation.
- Other product names and company names in this manual are trademarks or registered trademarks of their respective companies.
- The copyright of the SYSMAC SPU Unit belongs to OMRON Corporation.

#### **Copyrights**

Microsoft product screen shots reprinted with permission from Microsoft Corporation.

# **SYSMAC CS/CJ Series WS02-EDMC1-V2 SYSMAC SPU Data Management Middleware**

**User's Manual**

*Revised February 2018*

### *Notice:*

OMRON products are manufactured for use according to proper procedures by a qualified operator and only for the purposes described in this manual.

The following conventions are used to indicate and classify precautions in this manual. Always heed the information provided with them. Failure to heed precautions can result in injury to people or damage to property.

- $\sqrt{!}$  DANGER Indicates an imminently hazardous situation which, if not avoided, will result in death or serious injury. Additionally, there may be severe property damage.
- $\bigwedge$  WARNING Indicates a potentially hazardous situation which, if not avoided, could result in death or serious injury. Additionally, there may be severe property damage.
- $\hat{A}$  Caution Indicates a potentially hazardous situation which, if not avoided, may result in minor or moderate injury, or property damage.

### *OMRON Product References*

All OMRON products are capitalized in this manual. The word "Unit" is also capitalized when it refers to an OMRON product, regardless of whether or not it appears in the proper name of the product.

The abbreviation "Ch," which appears in some displays and on some OMRON products, often means "word" and is abbreviated "Wd" in documentation in this sense.

The abbreviation "PLC" means Programmable Controller. "PC" is used, however, in some Programming Device displays to mean Programmable Controller.

### *Visual Aids*

The following headings appear in the left column of the manual to help you locate different types of information.

- **Note** Indicates information of particular interest for efficient and convenient operation of the product.
- *1,2,3...* 1. Indicates lists of one sort or another, such as procedures, checklists, etc.

## **TABLE OF CONTENTS**

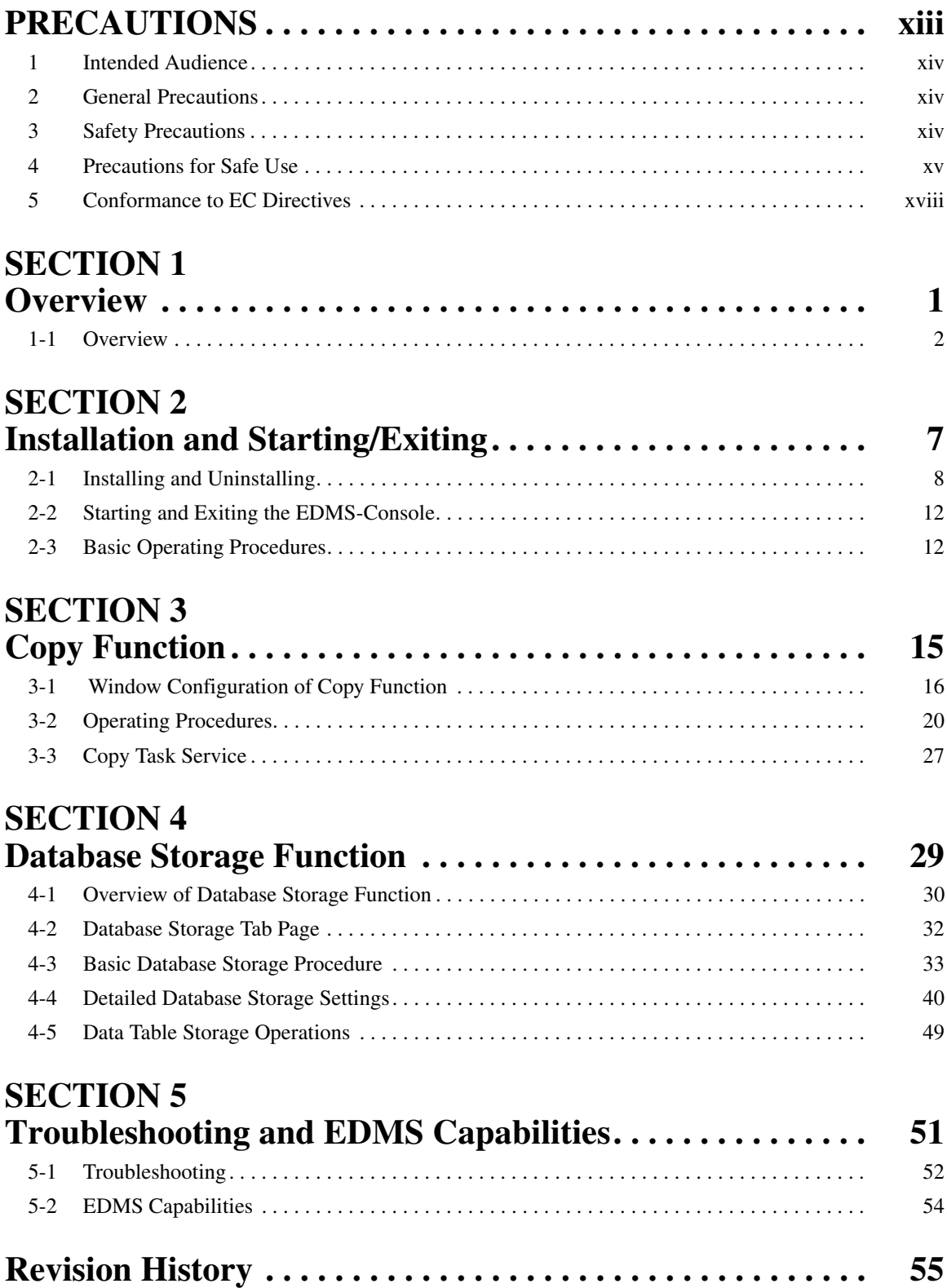

### *About this Manual:*

This manual describes the installation and operation of the WS02-EDMC1-V2 SYSMAC SPU Data Management Middleware (EDMS) and includes the sections described below.

The EDMS reads files from SYSMAC Storage and Processing Units (called SYSMAC SPU Units) and copies the files to the hard disk of a network computer for storage into a database. You must be thoroughly acquainted with EDMS functions and performance characteristics to ensure proper use of the product and optimize SYSMAC SPU Unit operation.

Please read this manual and all related manuals listed in the following table, and be sure you understand the information provided before attempting to install or operate the SPU Data Management Middleware. Be sure to read the precautions provided in the following section.

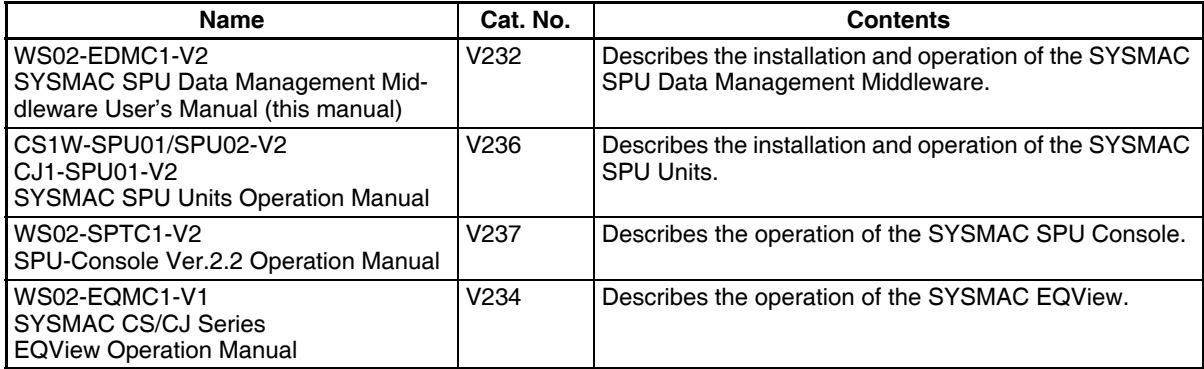

*Precautions* provides general precautions for using the SPU Data Management Middleware and related devices.

**Section 1** provides an overview of the SPU Data Management Middleware and its capabilities and specifications.

*Section 2* describes how to install and uninstall the software and how to start and exit the EDMS-Console.

**Section 3** provides operating procedures for the copy function of the SPU Data Management Middleware.

**Section 4** provides operating procedures for the data storage function of the SPU Data Management Middleware.

**Section 5** provides information on troubleshooting errors that can occur with the SPU Data Management Middleware and provides information on the capabilities of the SPU Data Management Middleware.

## *Terms and Conditions Agreement*

Please read and understand this catalog before purchasing the products. Please consult your OMRON representative if you have any questions or comments.

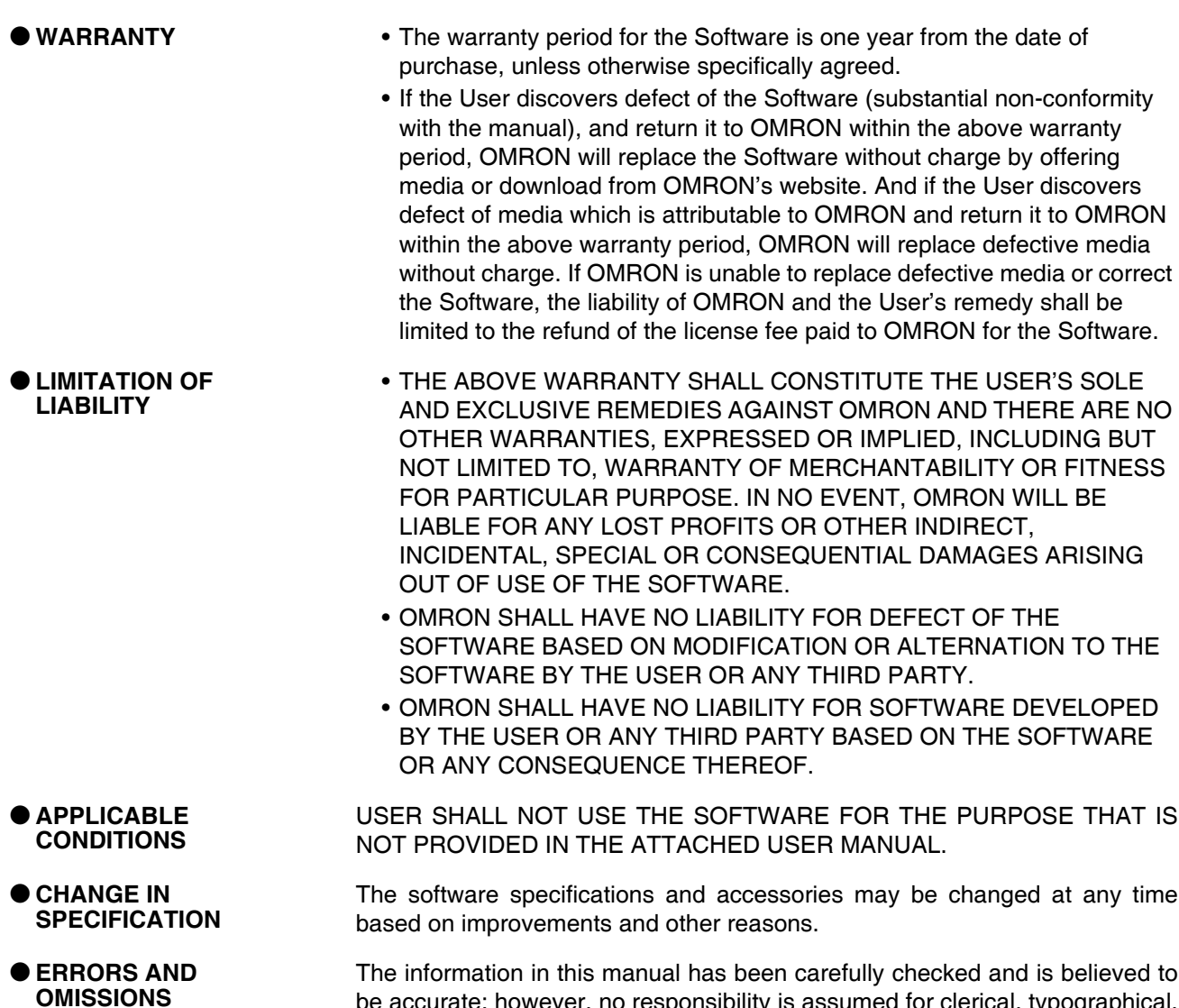

The information in this manual has been carefully checked and is believed to be accurate; however, no responsibility is assumed for clerical, typographical, or proofreading errors, or omissions.

### **PRECAUTIONS**

<span id="page-12-0"></span>This section provides general precautions for using the SYSMAC SPU Data Management Middleware.

**The information contained in this section is important for the safe and reliable application of the SYSMAC SPU Data Management Middleware. You must read this section and understand the information contained before attempting to set up or operate the SYSMAC SPU Data Management Middleware.** 

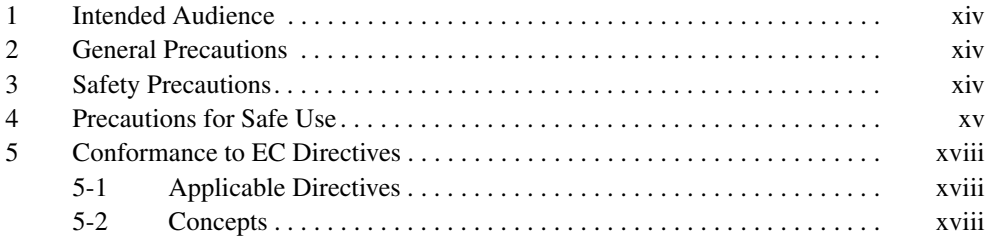

### <span id="page-13-0"></span>**1 Intended Audience**

This manual is intended for the following personnel, who must also have knowledge of electrical systems (an electrical engineer or the equivalent).

- Personnel in charge of installing FA systems
- Personnel in charge of designing FA systems
- Personnel in charge of managing FA systems and facilities
- Personnel qualified in computer application technology
- Personnel qualified in network application technology

### <span id="page-13-1"></span>**2 General Precautions**

The user must operate the product according to the performance specifications described in the operation manuals.

Before using the product under conditions which are not described in the manual or applying the product to nuclear control systems, railroad systems, aviation systems, vehicles, combustion systems, medical equipment, amusement machines, safety equipment, and other systems, machines, and equipment that may have a serious influence on lives and property if used improperly, consult your OMRON representative.

Make sure that the ratings and performance characteristics of the product are sufficient for the systems, machines, and equipment, and be sure to provide the systems, machines, and equipment with double safety mechanisms.

This manual provides information for programming and operating the Unit. Be sure to read this manual before attempting to use the Unit and keep this manual close at hand for reference during operation.

 $\sqrt{N}$  WARNING It is extremely important that a PLC and all PLC Units be used for the specified purpose and under the specified conditions, especially in applications that can directly or indirectly affect human life. You must consult with your OMRON representative before applying a PLC System to the above-mentioned applications.

### <span id="page-13-2"></span>**3 Safety Precautions**

- $\sqrt{N}$  WARNING Do not attempt to take any Unit apart while the power is being supplied. Doing so may result in electric shock.
- $\sqrt{N}$  WARNING Do not touch any of the terminals or terminal blocks while the power is being supplied. Doing so may result in electric shock.
- $\sqrt{N}$  WARNING Fail-safe measures must be taken by the customer to ensure safety in the event of incorrect, missing, or abnormal signals caused by broken signal lines, momentary interruptions, or other causes.
- $\sqrt{N}$  WARNING Emergency stop circuits, interlock circuits, limit circuits, and similar safety measures must be provided in external control circuits. Not doing so may result in serious accidents.

- $\sqrt{!}$  Caution Confirm safety at the destination node before transferring a program to another node or changing contents of the I/O memory area. Doing either of these without confirming safety may result in injury.
- $\sqrt{!}$  Caution Tighten the screws on the power supply terminals to the torque specified in the operation manual. The loose screws may result in burning or malfunction.

### <span id="page-14-0"></span>**4 Precautions for Safe Use**

- $\langle \cdot \rangle$  Caution Observe the following precautions for safe use of the SYSMAC SPU Unit and PLC.
	- Always use the power supply voltages specified in the operation manuals
	- Take appropriate measures to ensure that the specified power with the rated voltage and frequency is supplied. Be particularly careful in places where the power supply is unstable.
	- Install external breakers and take other safety measures against short-circuiting in external wiring.
	- Do not apply voltages to the Input Units in excess of the rated input voltage.
	- Do not apply voltages or connect loads to the Output Units in excess of the maximum switching capacity.
	- Disconnect the functional ground terminal when performing withstand voltage test.
	- Always ground the system to 100  $\Omega$  or less when installing the product.
- $\sqrt{!}$  Caution Do not operate the product in the following locations:
	- Locations subject to direct sunlight
	- Locations subject to temperature or humidity outside the range specified in the specifications
	- Locations subject to condensation as the result of severe changes in temperature
	- Locations subject to corrosive or flammable gases
	- Locations subject to dust (especially iron dust) or salts
	- Locations subject to water, oil, or chemicals
	- Locations subject to shock or vibration

!Caution The SYSMAC SPU Unit must be installed referring to the *CS Series CPU Unit Operation Manual* (Cat. No. W339) or the *CJ Series CPU Unit Operation Manual* (Cat. No. W393).

- $\triangle$  Caution Take appropriate and sufficient measures when installing systems in the following locations.
	- Locations subject to static electricity or other forms of noise
	- Locations subject to strong electromagnetic fields
	- Locations subject to possible exposure to radioactivity
	- Locations close to power supplies
- $\hat{P}$  **Caution** Always turn OFF the power supply to the PLC before attempting any of the following. Not turning OFF the power may result in malfunction or electric shock.
	- Mounting or dismounting SYSMAC CPU Units, or Memory Cassettes
	- Assembling the Units
	- Setting DIP switches or rotary switches
	- Connecting cables or wiring the system
	- Connecting or disconnecting the connectors
- $\sqrt{!}$  Caution Do not disassemble, repair, or modify the products.
- $\triangle$  Caution Make sure that all the mounting screws, terminal screws, and cable connector screws are tightened to the torque specified in the reference manuals when mounting the SYSMAC SPU Unit and PLC.
- $\sqrt{!}$  Caution If the Unit was shipped with a dust-proof label attached to the top, be sure to remove the label before supplying power. The label will prevent heat dissipation and malfunctioning may result.
- $\sqrt{N}$  Caution Do not allow wire clippings, shavings, or other foreign material to enter the Unit. Otherwise, Unit burning, failure, or malfunction may occur. Cover the Unit or take other suitable countermeasures, especially during wiring work.
- $\sqrt{N}$  Caution Use crimp terminals for wiring. Do not connect bare stranded wires directly to terminals.
- $\bigwedge$  Caution Double-check all wiring before turning ON the power supply.
- $\bigwedge$  Caution Wire all connections correctly.
- $\bigwedge$  Caution Mount the products only after carefully checking the terminal blocks.
- $\hat{A}$  Caution Be sure that the terminal blocks, Memory Units, expansion cables, and other items with locking devices are properly locked into place.
- $\triangle$  Caution Check the user program for proper execution before actually running it on the Unit.
- $\langle \cdot | \cdot \rangle$  Caution Resume operation only after transferring to the new SYSMAC SPU Unit and PLC the contents of the DM Area, HR Area, and all other data required for resuming operation.
- $\sqrt{!}$  Caution Do not place objects on the cable or other wiring lines.
- $\bigwedge$  Caution Always use the power supply voltages specified in this manual.
- $\triangle$  Caution Do not pull on the cables or bend the cables beyond their natural limit.
- $\triangle$  Caution Confirm that no adverse effect will occur in the system before attempting any of the following.
	- Changing the operation mode of the PLC
	- Force-setting/force-resetting any bit in memory
	- Changing the present value of any word or any set value in memory
- $\sqrt{N}$  Caution Before touching a Unit, be sure to first touch a grounded metallic object to discharge any built-up static electricity.
- $\triangle$  Caution Do not remove the Memory Card when the CARD indicator is lit. Otherwise the files on the Memory Card may be corrupted.
- $\hat{P}$  Caution Do not turn OFF the power supply while the Memory Card is being accessed. Otherwise the files on the Memory Card may be corrupted.
- $\langle \cdot \rangle$  Caution Observe the operating conditions (e.g., operating temperature) specified for the Memory Card that is used. For operating details, consult the manufacturer of the Memory Card.
- $\hat{P}$  Caution OMRON has verified the operation only for the Memory Cards sold by OMRON. The operation or write performance of any other Memory Cards may not be according to specifications.
- $\sqrt{N}$  Caution We recommend backing up all PC Cards and Memory Cards in case data is accidentally deleted or files are corrupted.
- $\triangle$  Caution The PC card slot is strictly for Memory Cards and cannot be used for Modem, Ethernet, or other Cards. Only insert Memory Cards into the PC card slot.
- $\sqrt{N}$  Caution Be sure the Memory Card is properly seated in the guide when it is inserted. Otherwise it may cause the Unit to malfunction.
- $\langle \cdot | \cdot \rangle$  Caution Be sure to lock the Memory Card in place after it is inserted into the PC card slot. Otherwise the Card may come out and cause the Unit to malfunction.
- $\sqrt{N}$  Caution Check to see which way the Memory Card is facing before inserting it into the PC card slot. The Memory Card or the guide may be damaged if the Memory Card is forced into the slot the wrong way.
- $\sqrt{N}$  Caution Check the 7-segment display to see which instruction is being executed before pressing the **Enter** Key. The Unit may malfunction if the wrong instruction is executing when the **Enter** Key is pressed.
- $\triangle$  Caution Never restart the SYSMAC SPU Unit or turn OFF the power while settings are being changed, e.g., using the *Change sampling settings* instruction. The 7 segment display will count up consecutively from P1 and to PE while the instruction is being executed. Restarting the SYSMAC SPU Unit or turning OFF the power at this during these displays may corrupt the system files that are being changed.
- $\langle \cdot \rangle$  Caution Do not turn OFF the Unit power supply while setting information is being transferred to the Unit. Otherwise invalid information may be transferred and the Unit may malfunction.

### <span id="page-17-0"></span>**5 Conformance to EC Directives**

### <span id="page-17-1"></span>**5-1 Applicable Directives**

- EMC Directives
- Low Voltage Directive

### <span id="page-17-2"></span>**5-2 Concepts**

#### **EMC Directives**

OMRON devices that comply with EC Directives also conform to the related EMC standards so that they can be more easily built into other devices or the overall machine. The actual products have been checked for conformity to EMC standards (see the following note). Whether the products conform to the standards in the system used by the customer, however, must be checked by the customer.

EMC-related performance of the OMRON devices that comply with EC Directives will vary depending on the configuration, wiring, and other conditions of the equipment or control panel on which the OMRON devices are installed. The customer must, therefore, perform the final check to confirm that devices and the overall machine conform to EMC standards.

**Note** Applicable EMS (Electromagnetic Susceptibility) and EMI (Electromagnetic Interference) Standards in the EMC (Electromagnetic Compatibility) standards are as follows:

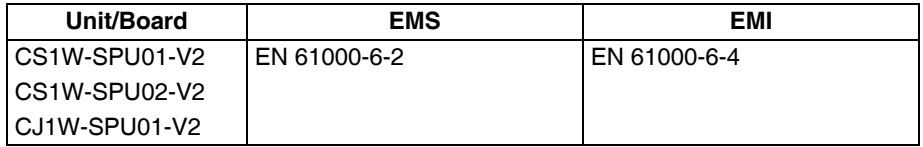

The EN 61000-6-4 radiated emission standard is based on 10-m regulations

#### **Low Voltage Directive**

Always ensure that devices operating at voltages of 50 to 1,000 V AC and 75 to 1,500 V DC meet the required safety standards for the PLC (EN 61131-2).

When switching a load with a high inrush current such as an incandescent

lamp, suppress the inrush current as shown below.

### **SECTION 1 Overview**

<span id="page-18-0"></span>This section provides an overview of the SPU Data Management Middleware and its capabilities and specifications.

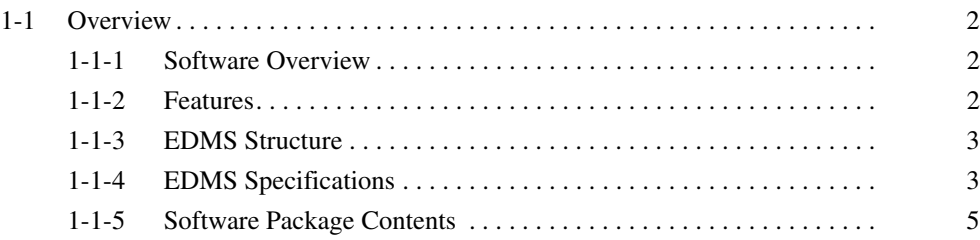

### <span id="page-19-0"></span>**1-1 Overview**

#### <span id="page-19-1"></span>**1-1-1 Software Overview**

The SYSMAC SPU Data Management Middleware (hereafter the EDMS) is software that reads CSV-format files from an SPU Unit and copies the files to a specified folder on a computer hard disk over an Ethernet network.

With version 2.0 or higher, the collected data can be stored in a database.

### <span id="page-19-2"></span>**1-1-2 Features**

- Use easy settings to write data automatically from the SPU Unit to a computer hard disk. The collected data can also be stored in a database.
- Start and stop copying and database storage at the press of a button or start copying and database storage automatically in the background on computer startup.

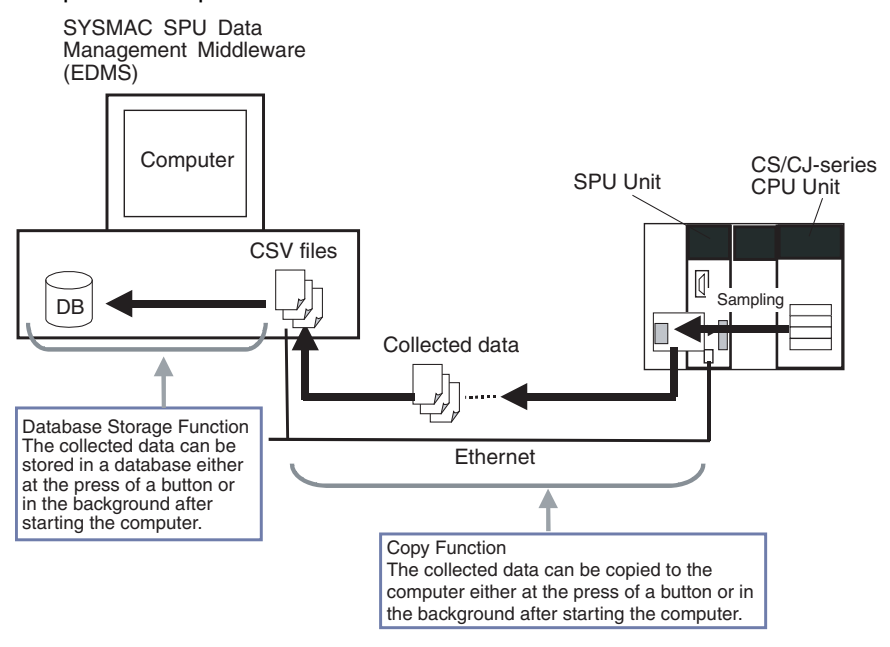

- Save copied files to any folder on the computer (see note) and automatically create file names using any combination of objects, i.e., any text string, time, or consecutive file numbers.
	- **Note** By default, a file named *SPU\_Unit\_name\copy\_name* will be created and saved in the EDMS Data\Copy Files\ folder in My Documents.
- Display data in a list that shows the file name, file size, time of start record, and time of last record.
- A log enables easy copy, database storage, and error status confirmation.
- Collecting data is continued by the SPU Unit even if network interference or some other problem shuts down the computer. Files that have not been copied to that point will start being copied when the system is restored if they are stored on Memory Card.
- The specified PLC and SPU Unit clocks are periodically synchronized with the computer clock to maintain consistent time throughout the system.

### <span id="page-20-0"></span>**1-1-3 EDMS Structure**

The EDMS consists of the following programs.

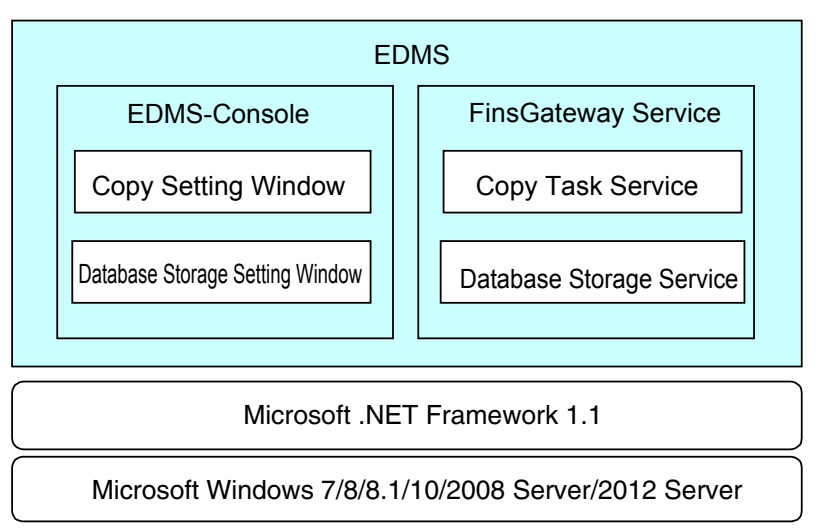

#### **Copy Task Service**

The Copy Task Service copies files from an SPU Unit and saves them to a computer hard disk on the same network. The service operates in the background and is used to monitor SPU Units.

#### **Database Storage Service**

The Database Storage Service stores the files that are copied to the computer into a database. The service operates in the background.

#### **EDMS-Console**

The EDMS-Console is a user-interface program that provides access to the setting windows. It accesses the Copy Setting Window, for example, to allow the user to input Copy Task Service settings, specify operations, and monitor operating conditions. The program displays the files that have been copied to the computer in a list that can be used for data management.

The Database Storage Windows enable setting the database storage service, controlling the storage operation, and monitoring operating status.

### <span id="page-20-2"></span><span id="page-20-1"></span>**1-1-4 EDMS Specifications**

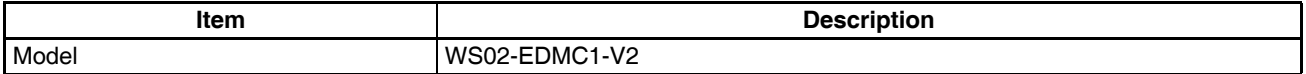

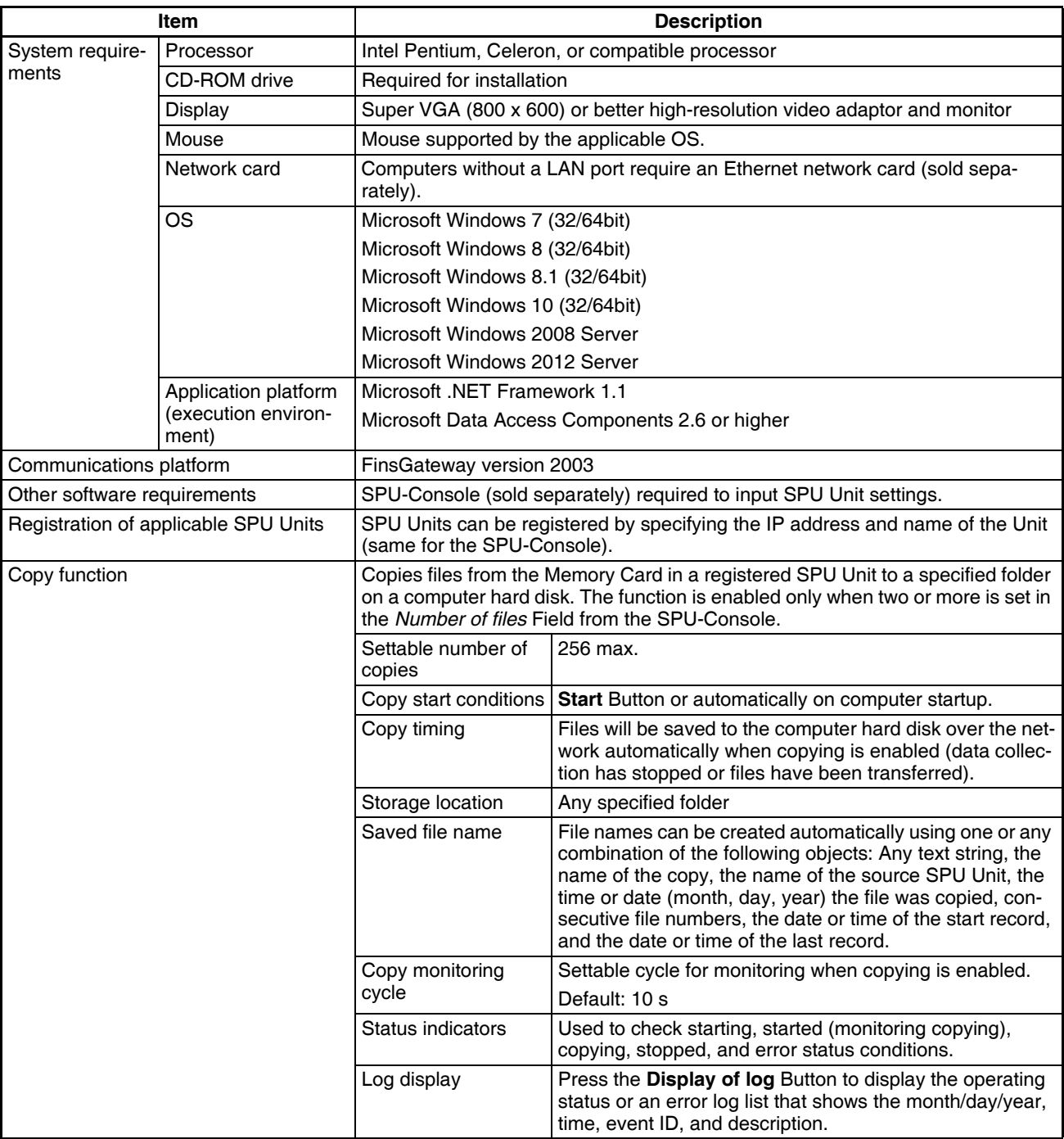

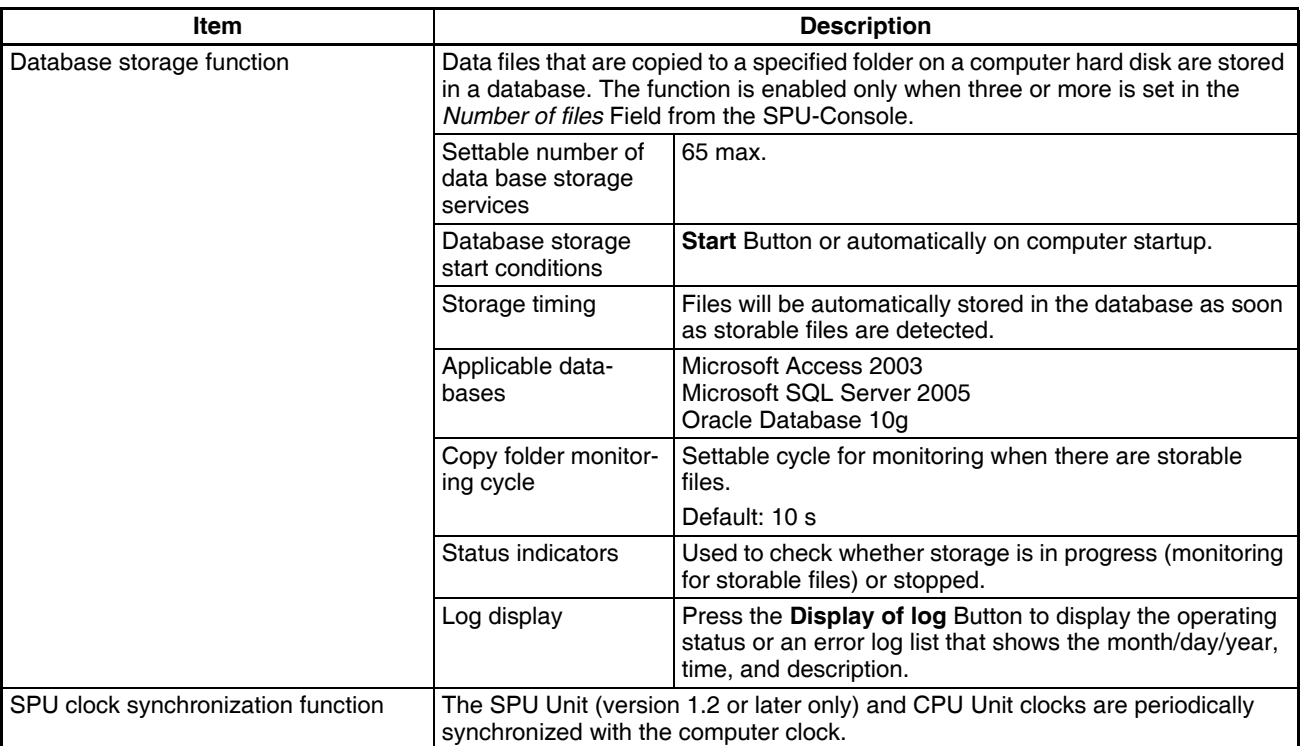

### <span id="page-22-0"></span>**1-1-5 Software Package Contents**

The WS02-EDMC1-V2 software package contains the following items.

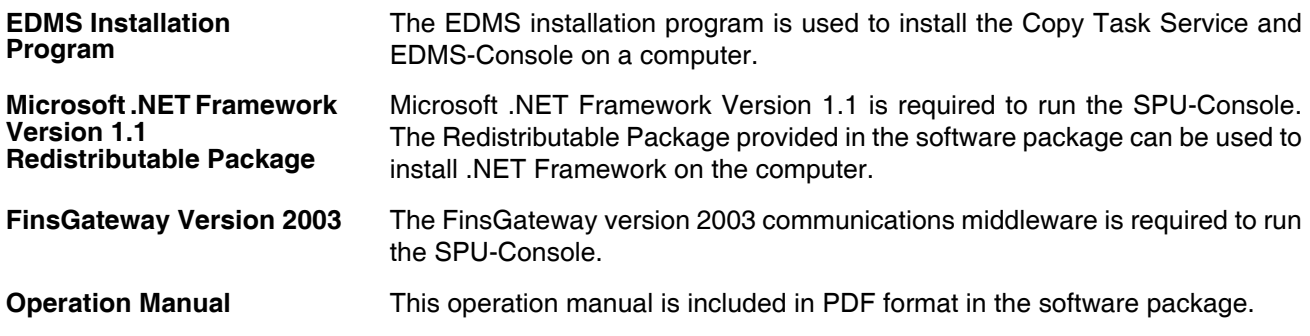

### **SECTION 2 Installation and Starting/Exiting**

<span id="page-24-0"></span>This section describes how to install and uninstall the software and how to start and exit the EDMS-Console.

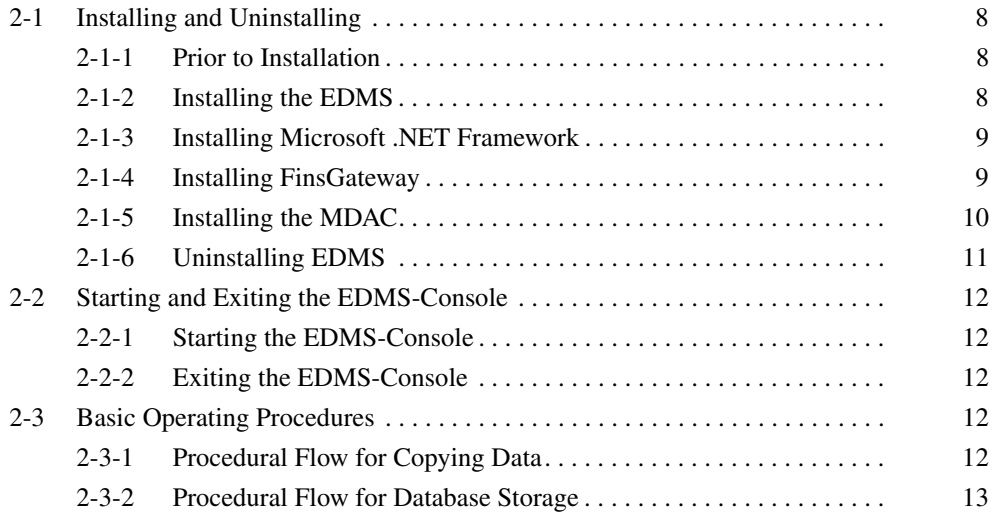

### <span id="page-25-0"></span>**2-1 Installing and Uninstalling**

### <span id="page-25-1"></span>**2-1-1 Prior to Installation**

- Make sure that the computer on which EDMS will be installed conforms to the conditions specified in *[1-1-4 EDMS Specifications](#page-20-2)* before attempting to install the software.
- The following software must be installed on the computer before EDMS is installed.
- *1,2,3...* 1. Microsoft .NET Framework version 1.1
	- 2. FinsGateway Version 2003 ETN\_UNIT
	- 3. Microsoft Data Access Components (MDAC) 2.6 or higher
	- 4. SPU-Console (Only if the SPU-Console is to be used.)

All of the above software except for SPU-Console can all be installed from the EDMS installation disk.

The installation and uninstallation procedures for the EDMS are provided below, along with the installation procedures for the Microsoft .NET Framework first, FinsGateway, and the MDAC.

**Note** Administrator privileges are required to install and operate the EDMS.

### <span id="page-25-2"></span>**2-1-2 Installing the EDMS**

Use the following procedure to install the EDMS. If a previous version of EDMS is already installed, uninstall the previous version before you install the new version.

- *1,2,3...* 1. Start the computer and log on as the administrator.
	- 2. Insert the EDMS installation disk into the CD drive. The following installation program will start automatically.

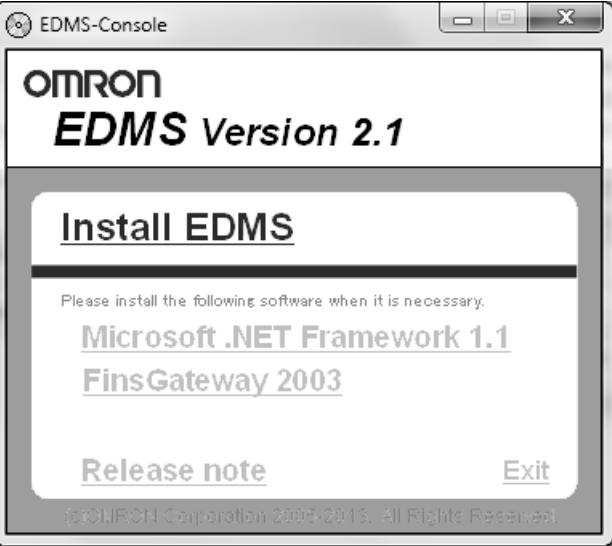

If the installation program does not start automatically, execute the following file.

*CD-ROM\_drive*:\SetupLauncher.exe

- 3. Click *Install EDMS.* The OMRON EDMS Version 2.1 Setup Program will start.
- 4. Follow the instructions provided by the program.

- **Note** (1) If Microsoft.NET Framework or other operating requirements for the EDMS are not met, a warning message will be displayed and the setup program will end. If that happens, install the required software and then install the EDMS.
	- (2) If a new version of EDMS is installed without uninstalling a previous version, files will not be copied correctly. Always uninstall any previous version of EDMS and then install the new version.

### <span id="page-26-0"></span>**2-1-3 Installing Microsoft .NET Framework**

Microsoft .NET Framework version 1.1 is required to run the EDMS. Install it using the following procedure if it is not already installed. Microsoft .NET Framework version 1.1 is provided on the EDMS installation disk as a Redistributable Package that can be installed.

#### **Using the Redistributable Package**

- *1,2,3...* 1. Start the computer and log on as the administrator.
	- 2. Insert the EDMS installation disk into the CD drive. The following installation program will start automatically.

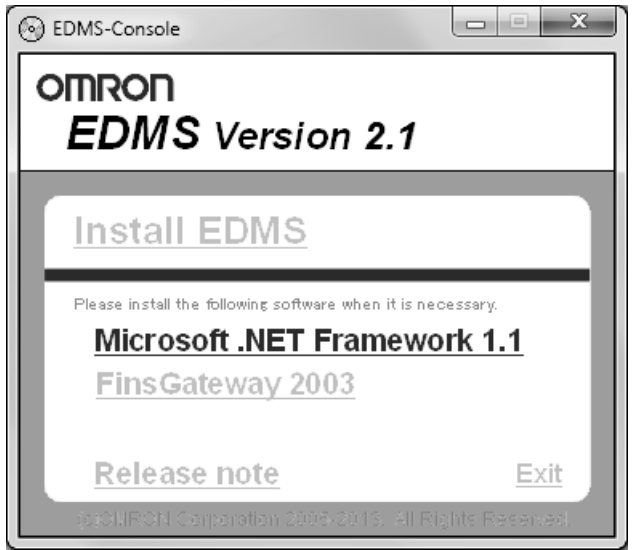

If the installation program does not start automatically, execute the following file.

*CD-ROM\_drive*:\SetupLauncher.exe

3. Click *Microsoft .NET Framework 1.1.*

The Microsoft .NET Framework 1.1 Setup Program will start.

4. Follow the instructions provided by the program.

- **Note** (1) Microsoft .NET Framework must be version 1.1 to use the EDMS. Version 1.0, version 2.0, or any other version will not work. Always install Microsoft.
	- (2) NET Framework version 1.1. (Only one version of Microsoft .NET Framework can be installed on any one computer.)

### <span id="page-26-1"></span>**2-1-4 Installing FinsGateway**

FinsGateway version 2003 ENT\_UNIT must be installed to run the EDMS. If an earlier version of the program is installed, be sure to uninstall the earlier version prior to installing version 2003. The computer must be restarted to complete the installation.

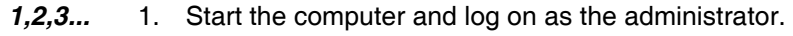

2. Insert the EDMS installation disk into the CD drive. The following installation program will start automatically.

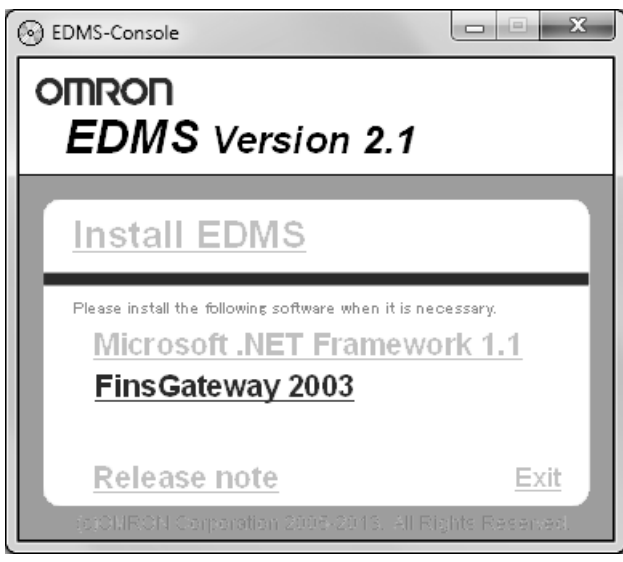

If the installation program does not start automatically, execute the following file.

*CD-ROM\_drive*:\SetupLauncher.exe

- 3. Click *FinsGateway 2003.* The OMRON FinsGateway Version 2003 Embedded Edition (ETN\_UNIT) Setup Program will start.
- 4. Follow the instructions provided by the program.
- 5. Restart the computer to complete the installation.

### <span id="page-27-0"></span>**2-1-5 Installing the MDAC**

MDAC (Microsoft Data Access Components) 2.6 or higher is required to run the EDMS. Install it using the following procedure if it is not already installed.

- *1,2,3...* 1. Start the computer and log on as the administrator.
	- 2. Insert the EDMS installation disk into the CD drive. The following installation program will start automatically.

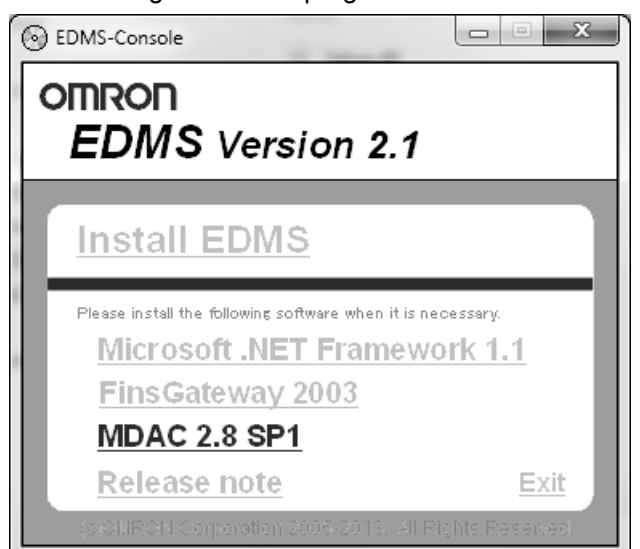

If the installation program does not start automatically, execute the following file.

*CD-ROM\_drive*:\SetupLauncher.exe

- 3. Click *MDAC 2.8 SP1.* The Microsoft Data Access Components 2.8 SP1 Setup Program will start.
- 4. Follow the instructions provided by the program.

### <span id="page-28-0"></span>**2-1-6 Uninstalling EDMS**

Follow the procedure below to uninstall the EDMS.

- *1,2,3...* 1. Start the computer and log on as the administrator.
	- 2. Select Control Panel from the Windows Start Menu.
		- 3. Select *Add or Remove Programs (Programs* − *Programs and Features* in Windows Vista/7).
		- 4. Select OMRON EDMS Version 2.1 from the list and click the **Add or Remove** Button (the **Uninstall** Button in Windows Vista/7).
		- 5. Select the *Remove* option from the setup maintenance program and click the **Next** Button.

Follow the instructions provided by the program.

### <span id="page-29-0"></span>**2-2 Starting and Exiting the EDMS-Console**

### <span id="page-29-2"></span>**2-2-1 Starting the EDMS-Console**

Select *Program - OMRON - EDMS - EDMS-Console* from the Windows Start Menu to start the EDMS-Console. The following window will be displayed when the EDMS-Console starts.

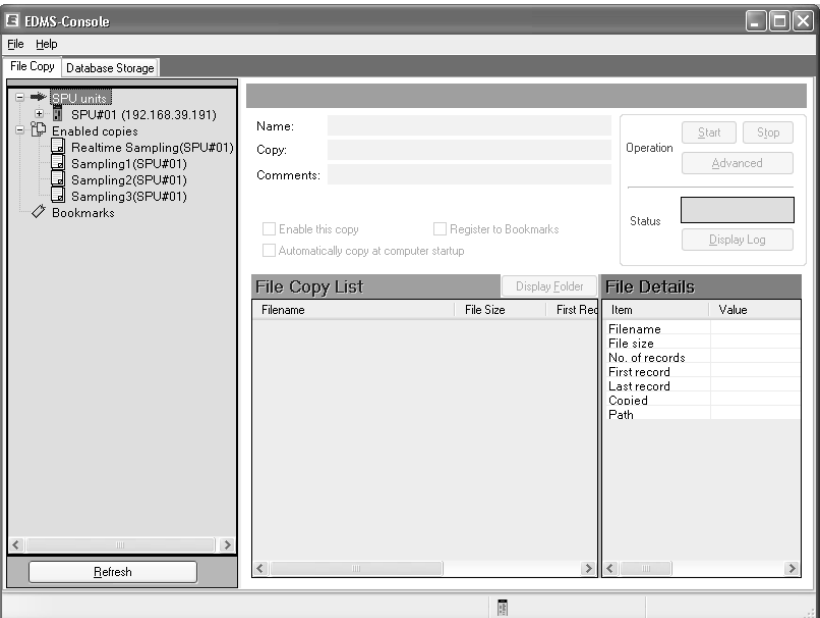

#### **Note** (1) Administrator privileges are required to use the EDMS-Console. Log on as the administrator.

(2) Only one copy of the EDMS-Console can be run at the same time.

### <span id="page-29-3"></span>**2-2-2 Exiting the EDMS-Console**

Select *Exit* from the File Menu of the EDMS-Console. The EDMS-Console will close.

### <span id="page-29-1"></span>**2-3 Basic Operating Procedures**

The basic operating procedures are given below. Perform the procedure in *[2-](#page-29-4) [3-1 Procedural Flow for Copying Data](#page-29-4)* to use the EDMS-Console copy function to copy data from SPU Units to the computer. Perform the procedure in *[2-](#page-30-0) [3-2 Procedural Flow for Database Storage](#page-30-0)* to store the data copied to the computer in a database.

### <span id="page-29-4"></span>**2-3-1 Procedural Flow for Copying Data**

*1,2,3...* 1. Connect a computer with the EDMS-Console installed to a SYSMAC SPU Unit via a LAN cable.

The method is the same as that for the SPU-Console.

2. Select *Program - OMRON - EDMS - EDMS-Console* from the Windows Start Menu to start the EDMS-Console.

Refer to *[2-2-1 Starting the EDMS-Console](#page-29-2)* and *[3-2-1 Procedural Flow](#page-37-1)*.

3. Register the SPU Units (specify the IP addresses).

Refer to *[3-2-3 Registering SPU Units](#page-38-0)*.

4. Click the **Refresh** Button to update the list if necessary.

Refer to *[3-2-4 Updating the List of SPU Units and Copies \(as Re](#page-38-1)[quired\)](#page-38-1)*.

- 5. The List of Copied Files Pane will be updated in the SPU/Copy Tree.
- 6. Select the *Copy of file* and *Activate this copy* Options. Refer to *[3-2-5 Setting Files to Copy](#page-39-0)*.
- 7. Click the Advanced Setting Button if necessary to specify the folder to copy to, the name of the copied file, or the monitoring cycle for determining whether copying is possible.

Refer to *[3-2-6 Selecting Advanced Setting \(as Required\)](#page-39-1)*.

8. Click the **Start** Button to start copying or select the *Start copying automatically on computer startup* and restart the computer.

Refer to *[3-2-7 Starting Copying Files](#page-40-0)*.

- 9. Copying will start and the Copy Information Window will be displayed. Refer to *[3-2-7 Starting Copying Files](#page-40-0)*.
- 10. Check the copy status conditions in the Status Area.

Refer to *[3-2-8 Checking the Copy Status Conditions](#page-41-0)*.

11. Click the **Display of log** Button.

Refer to *[3-2-9 Checking the Log](#page-42-0)*.

### <span id="page-30-0"></span>**2-3-2 Procedural Flow for Database Storage**

Always perform the procedure given in *[2-3-1 Procedural Flow for Copying](#page-29-4) [Data](#page-29-4)* before performing the following procedure to store the copied data in a database.

*1,2,3...* 1. Use the SPU-Console to set the data to be collected from SPU Units. Be sure to set three or more data collection files.

Refer to the *SPU-Console Operation Manual* (Cat. No. V231).

2. Select *File - SPU Device* from the menu bar to place the EDMS-Console online with an SPU Unit.

Refer to the *[3-2-3 Registering SPU Units](#page-38-0)*.

- 3. Enable copying files in the EDMS-Console's File Copy Window. Refer to the *[3-2-5 Setting Files to Copy](#page-39-0)*.
- 4. Set up database storage on the EDMS-Console's Database Storage Window.

Refer to the *[4-3-1 Database Storage Settings](#page-50-1)*.

5. Start database storage on the EDMS-Console's Database Storage Window.

Refer to the *[4-3-2 Starting Database Storage](#page-54-0)* and *[4-5 Data Table Storage](#page-66-1) [Operations](#page-66-1)*.

### **SECTION 3 Copy Function**

<span id="page-32-0"></span>This section provides operating procedures for the copy function of the SPU Data Management Middleware.

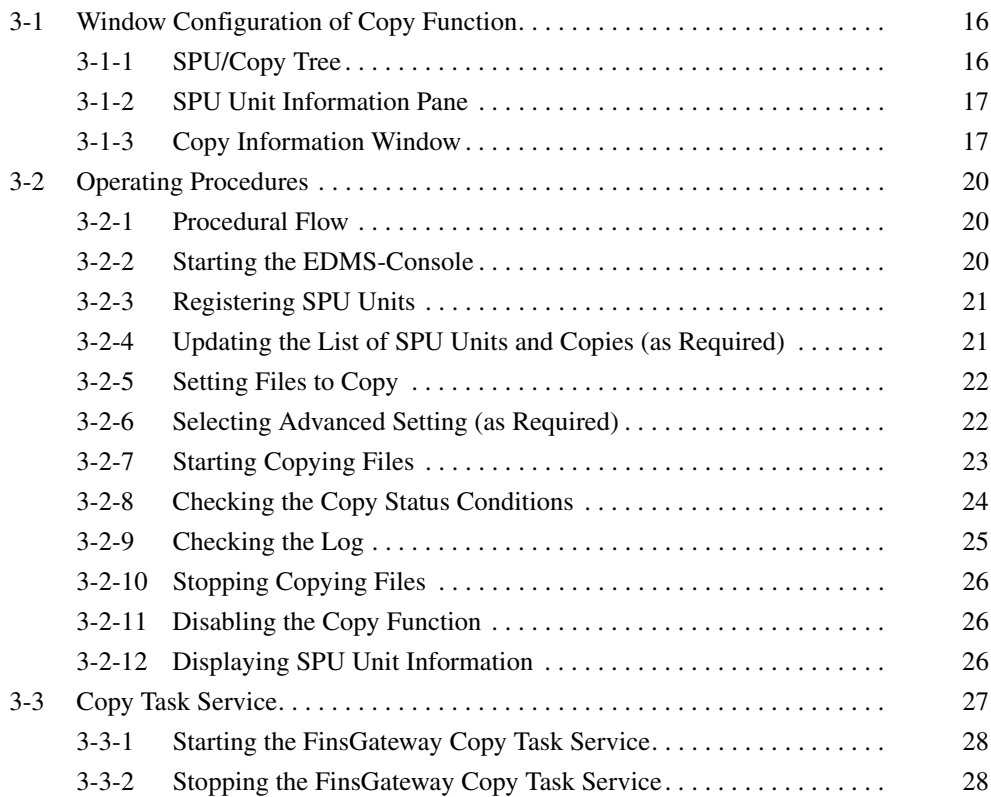

### <span id="page-33-0"></span>**3-1 Window Configuration of Copy Function**

The File Copy Window consists of the following parts.

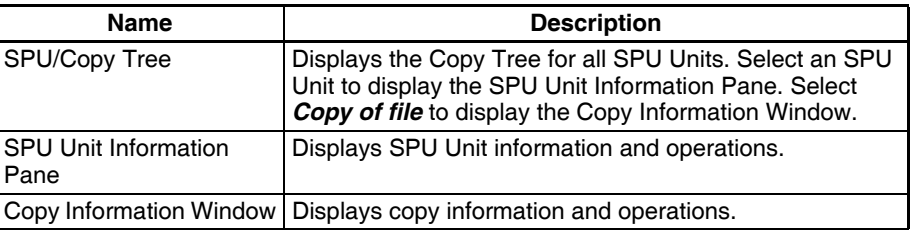

### <span id="page-33-1"></span>**3-1-1 SPU/Copy Tree**

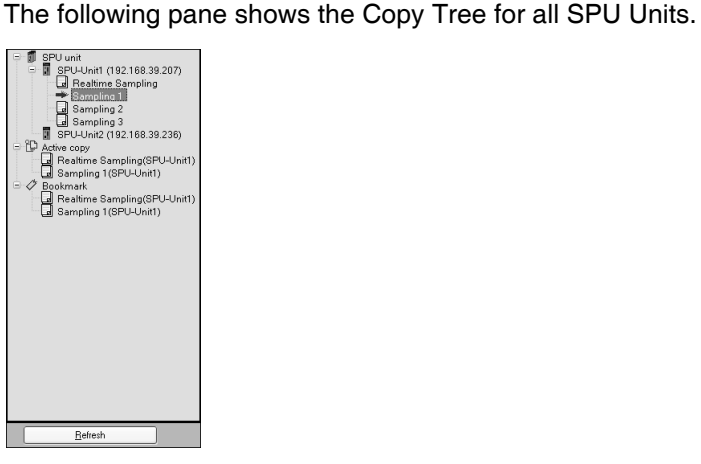

The SPU/Copy Tree displays the following information.

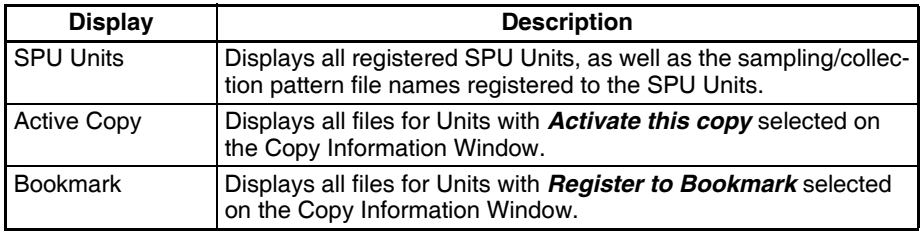

#### **Refresh** Button

Click the **Refresh** Button to update the list as required if SPU Units are registered, deleted, or changed using the procedures in *[3-2-3 Registering SPU](#page-38-2) [Units](#page-38-2)*. The list of SPU Units and copied files will be updated and displayed in the SPU/Copy Tree.

### <span id="page-34-0"></span>**3-1-2 SPU Unit Information Pane**

Select an SPU Unit from the SPU/Copy Tree to display the SPU Unit Information Pane.

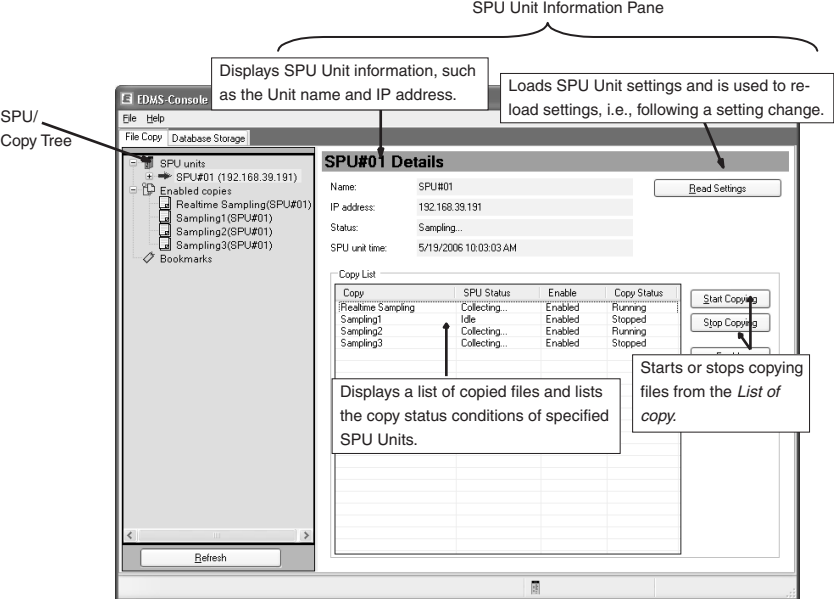

The SPU Unit Information Pane is described in the following table.

| <b>Name</b>                    | <b>Description</b>                                                                                                    |
|--------------------------------|----------------------------------------------------------------------------------------------------|
| I SPU Unit Information<br>Pane | Displays the copy status conditions and lists copied files<br>for an SPU Unit selected from the SPU/Copy Tree. It can<br>also be used to start and stop copying. |

### <span id="page-34-1"></span>**3-1-3 Copy Information Window**

Select a file from the SPU/Copy Tree to display the Copy Information Window.

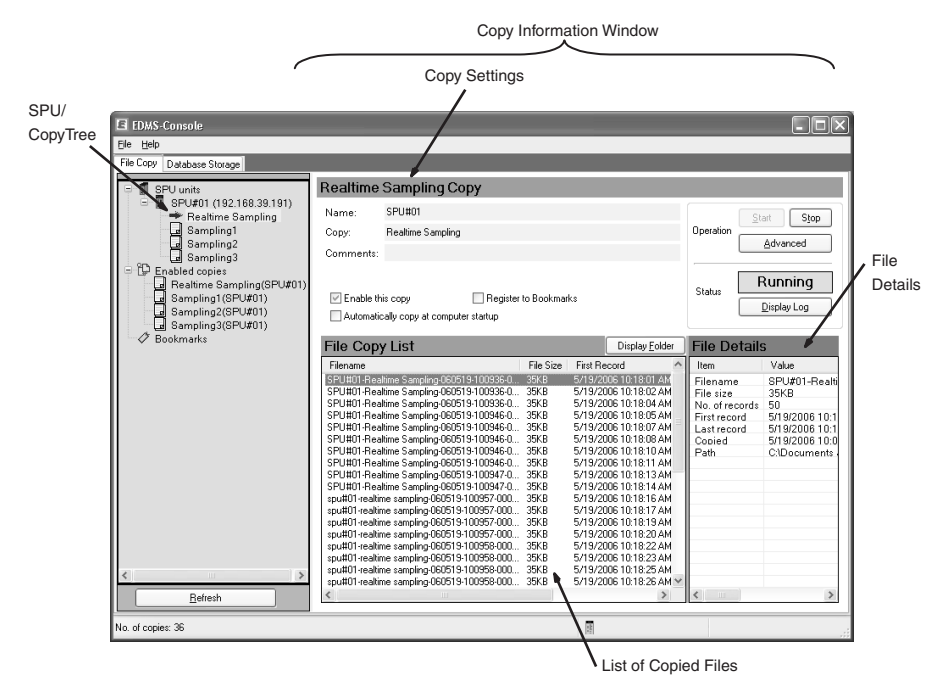

The Copy Information Window consists of the following panes.

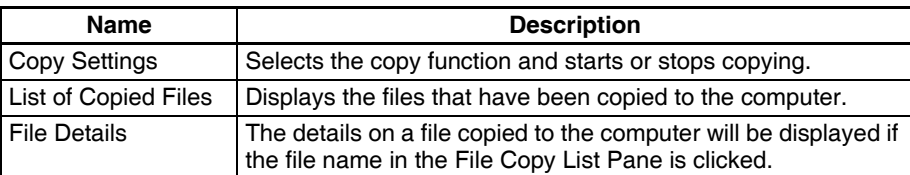

#### **Copy Settings**

The Copy Setting Pane is used to select the copy function or to start and stop copying a file selected from the SPU/Copy Tree. It is also used to display copy status conditions.

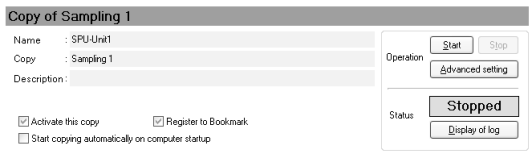

**Copy Settings Copy settings** are selected using the following options.

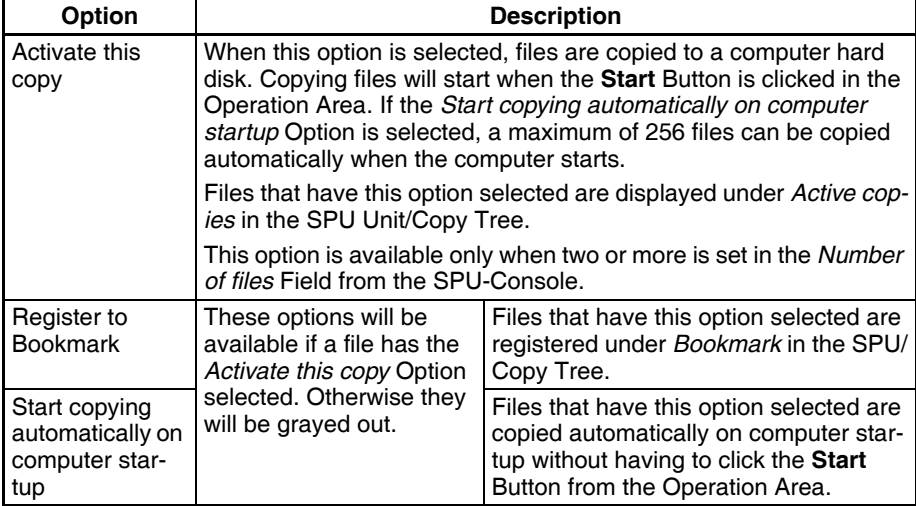

#### **Operation Area**

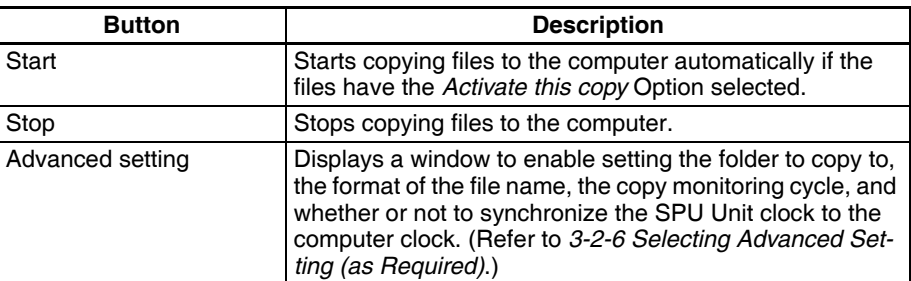

#### **Status Area**

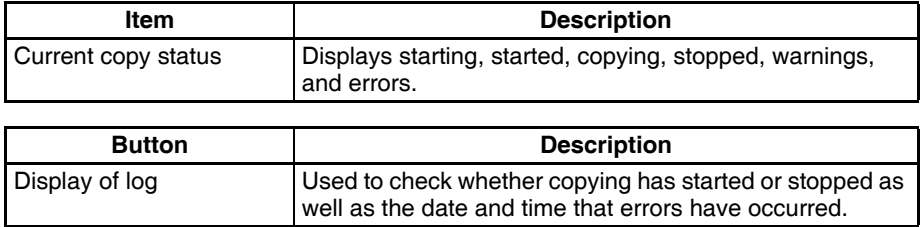
#### **List of Copied Files**

The List of Copied Files Pane displays a list of all data files that have been copied from the SPU Unit to the computer.

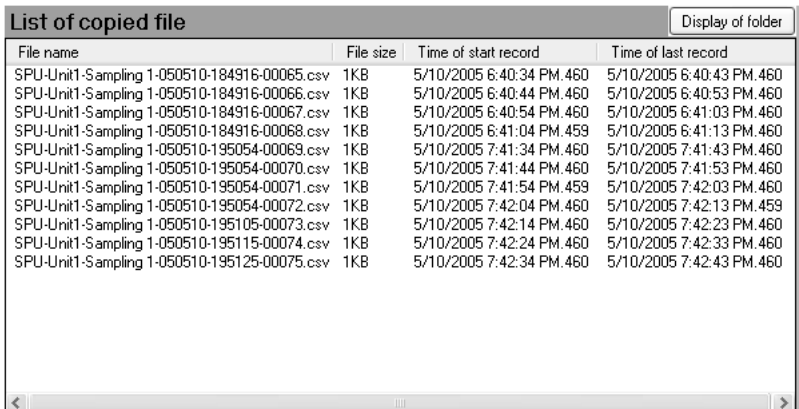

The following items are displayed for each file that has been copied.

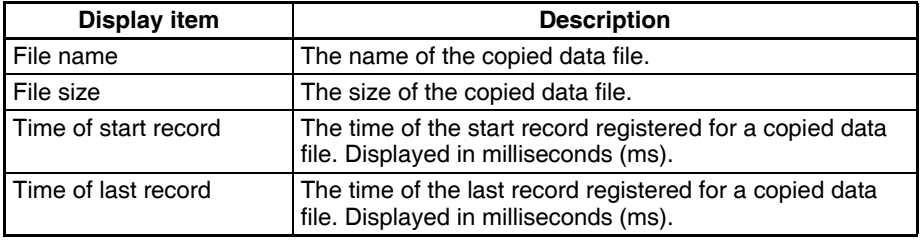

The Display of Folder Button can be clicked to display the copied folders.

#### **File Details**

Details on data files that have been copied to the computer will be displayed when a file name is selected in the File Copy List Pane.

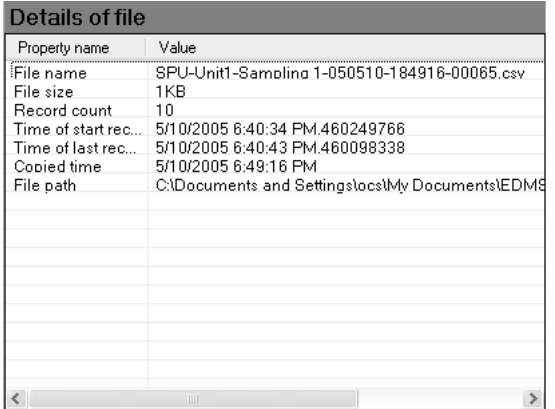

The following items are displayed in the Details of File Pane.

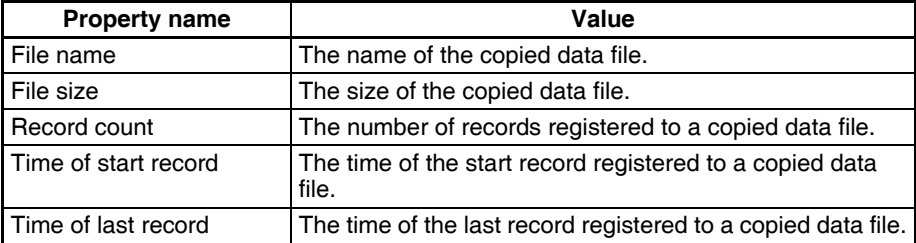

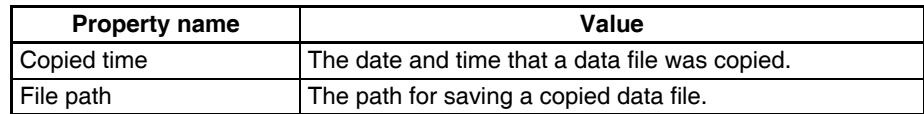

# **3-2 Operating Procedures**

#### **3-2-1 Procedural Flow**

*1,2,3...* 1. Connect a computer with the EDMS-Console installed to a SYSMAC SPU Unit via a LAN cable.

The method is the same as that for the SPU-Console.

2. Select *Program - OMRON - EDMS - EDMS-Console* from the Windows Start Menu to start the EDMS-Console.

Refer to *[3-2-2 Starting the EDMS-Console](#page-37-0)*.

- 3. Register the SPU Units (specify the IP addresses). Refer to *[3-2-3 Registering SPU Units](#page-38-0)*.
- 4. Click the **Refresh** Button to update the list if necessary.

Refer to *[3-2-4 Updating the List of SPU Units and Copies \(as Re](#page-38-1)[quired\)](#page-38-1)*.

- 5. The List of Copied Files Pane will be updated in the SPU/Copy Tree.
- 6. Select the *Copy of file* and *Activate this copy* Options.

Refer to *[3-2-5 Setting Files to Copy](#page-39-0)*.

7. Click the Advanced Setting Button if necessary to specify the folder to copy to, the name of the copied file, or the monitoring cycle for determining whether or not copying is possible.

Refer to *[3-2-6 Selecting Advanced Setting \(as Required\)](#page-39-1)*.

8. Click the **Start** Button to start copying or select the *Start copying automatically on computer startup* and restart the computer.

Refer to *[3-2-7 Starting Copying Files](#page-40-0)*.

- 9. Copying will start and the Copy Information Window will be displayed. Refer to *[3-2-7 Starting Copying Files](#page-40-0)*.
- 10. Check the copy status conditions in the Status Area. Refer to *[3-2-8 Checking the Copy Status Conditions](#page-41-0)*.
- 11. Click the **Display of log** Button.

Refer to *[3-2-9 Checking the Log](#page-42-0)*.

#### <span id="page-37-0"></span>**3-2-2 Starting the EDMS-Console**

Select *Program - OMRON - EDMS - EDMS-Console* from the Windows Start Menu to start the EDMS-Console.

#### <span id="page-38-2"></span><span id="page-38-0"></span>**3-2-3 Registering SPU Units**

Register the SPU Units with the files that will be copied.

*1,2,3...* 1. Select *SPU Device* from the File Menu.

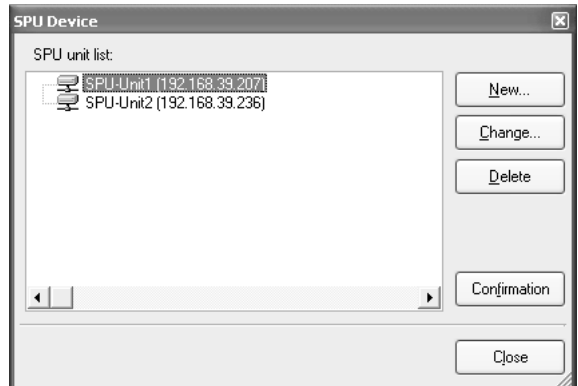

2. Click the **New** Button to register the SPU Unit.

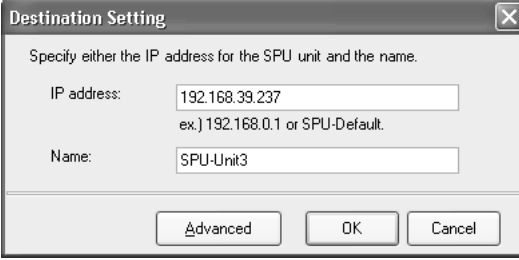

- Specify the IP address of the SPU Unit in the *IP Address* Field.
- Specify any text string in the *Name* Field to identify the SPU Unit that will be registered. (If nothing is entered in the field, then the IP address will be entered in the *Name* Field automatically.)
- **Note** The FINS address of the SPU Unit can be checked using the 05 IP Address Display (LAN1) command.

#### <span id="page-38-1"></span>**3-2-4 Updating the List of SPU Units and Copies (as Required)**

Click the **Refresh** Button to update the list whenever SPU Units have been newly registered, changed, or deleted in the SPU Device Window. The list of SPU Units and copied files will be updated and displayed in the SPU/Copy Tree.

## <span id="page-39-2"></span><span id="page-39-0"></span>**3-2-5 Setting Files to Copy**

Select the file to copy in the SPU/Copy Tree and then select the *Activate this copy* Option from the Copy Information Window.

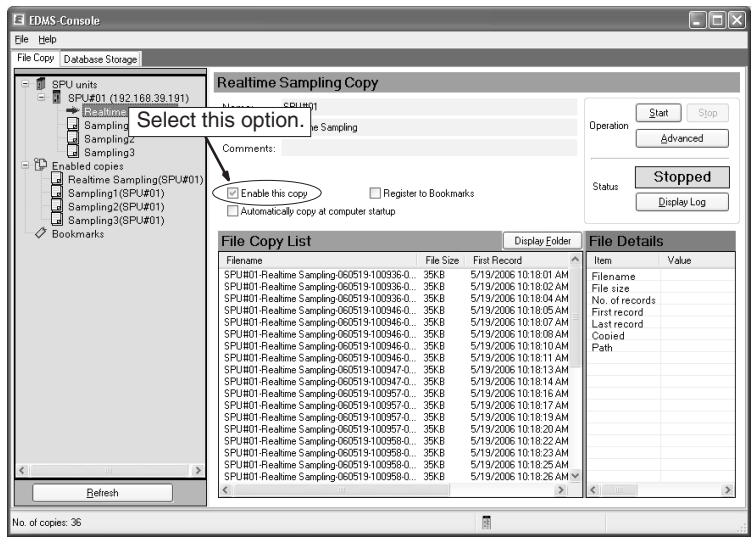

Other options, operations, and status conditions are enabled when the *Activate this copy* Option is selected.

## <span id="page-39-1"></span>**3-2-6 Selecting Advanced Setting (as Required)**

Click the **Advanced Setting** Button to display the following window.

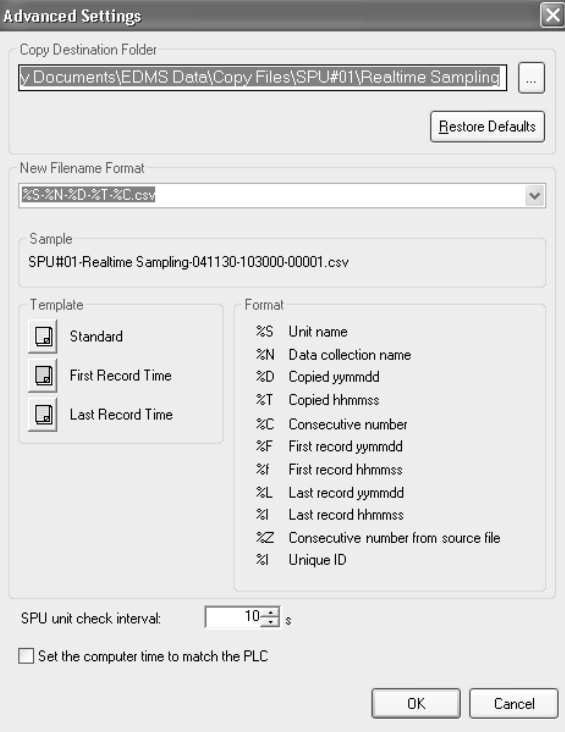

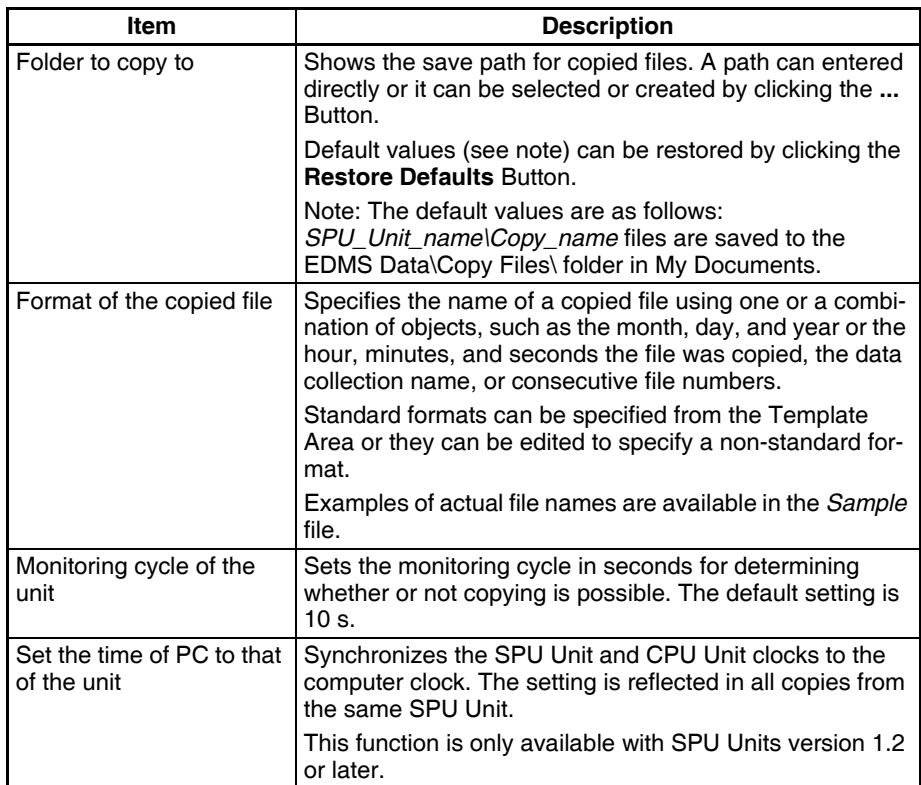

The following items can be selected from the Advanced Setting Window.

**Note** When enabling the *Set the time of PC to that of the unit* setting, confirm that the personal computer clock is setting is accurate.

# <span id="page-40-0"></span>**3-2-7 Starting Copying Files**

Either of the following methods can be used to start copying files.

- Clicking the **Start** Button
- Copying automatically on computer startup

#### **Clicking the Start Button**

Click the Start Button from the Operations Area.

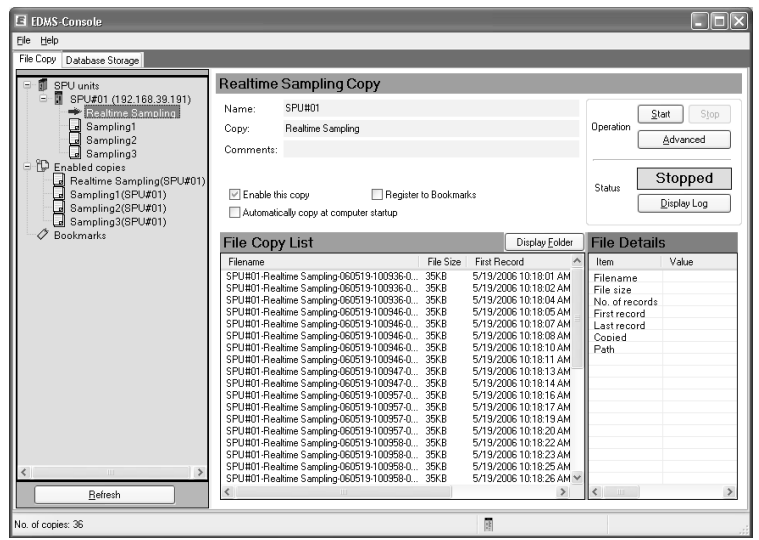

Copying will begin and the files that have been copied will be displayed in the List of Copied File Pane in the order they were copied.

#### **Automatically Starting Copying at Computer Startup**

- *1,2,3...* 1. Select the *Start copying automatically on computer startup* Option from the Operations Area.
	- **Note** Files can be copied automatically at computer startup without clicking the **Start** Button by selecting this option. Files will not start copying immediately, however, just by selecting and enabling the option.
	- 2. There are two ways to start copying.
		- a. Click the **Start** Button.
		- b. Restart the computer.
	- 3. To stop copying files, click the **Stop** Button in the Operations Area.
- **Note** When the space available on the drive where the files are stored drops to 5%, a warning will occur; when it drops to 2.5%, an error will occur and copying files will stop. Make sure there is sufficient space available on the drive before copying files.

#### <span id="page-41-0"></span>**3-2-8 Checking the Copy Status Conditions**

Files that have been copied will be added to the List of Copied File Pane in the order they were copied. The current status conditions can be checked from the Status Area.

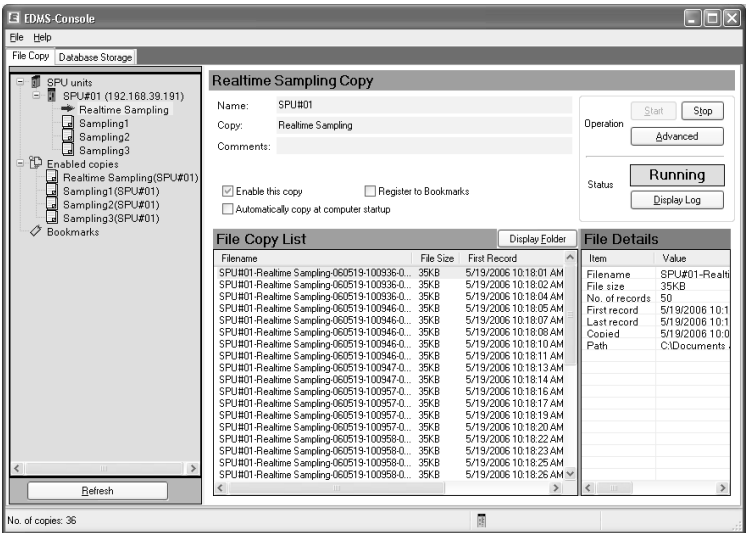

The Status Area displays the following status conditions.

| Item     | <b>Description</b>                                    |
|----------|-------------------------------------------------------|
| Starting | Copying has started.                                  |
| Started  | Copying is being monitored.                           |
| Copying  | Files are being copied.                               |
| Stopped  | Copying has stopped.                                  |
| Warning  | Copying cannot be executed, but monitoring continues. |
| Error    | Copying cannot be executed, and monitoring stops.     |

## <span id="page-42-1"></span><span id="page-42-0"></span>**3-2-9 Checking the Log**

EDMS provides a log that allows the copy start and stop status conditions, as well as the date and time that errors have occurred, to be checked. If an error or some other problem prevents files from being copied, the cause can sometimes be determined by checking the log.

#### *1,2,3...* 1. Click the **Display of log** Button to check the log.

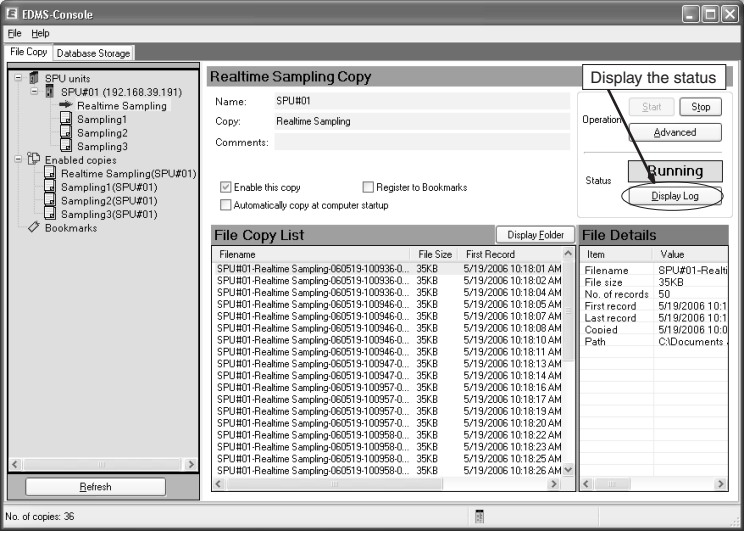

The following Display of Log Window will be displayed.

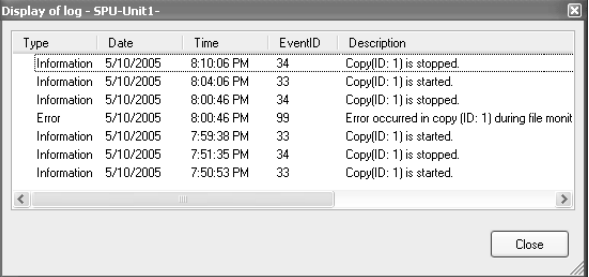

Only events for the selected copy will be displayed. They are displayed in order of occurrence starting from the most recent event.

The following items will be displayed.

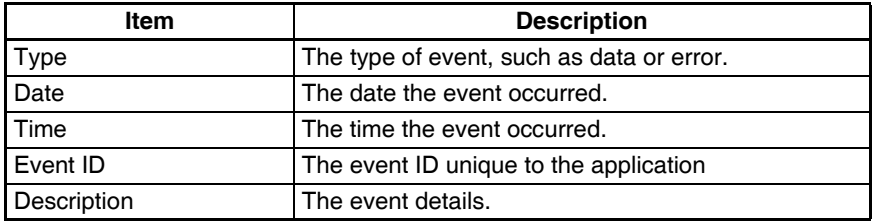

2. Press the F5 Key to update the event display.

**Note** The log uses the Windows Event Log, and can be viewed from the Windows Event Viewer.

## **3-2-10 Stopping Copying Files**

Click the **Stop** Button to stop copying files.

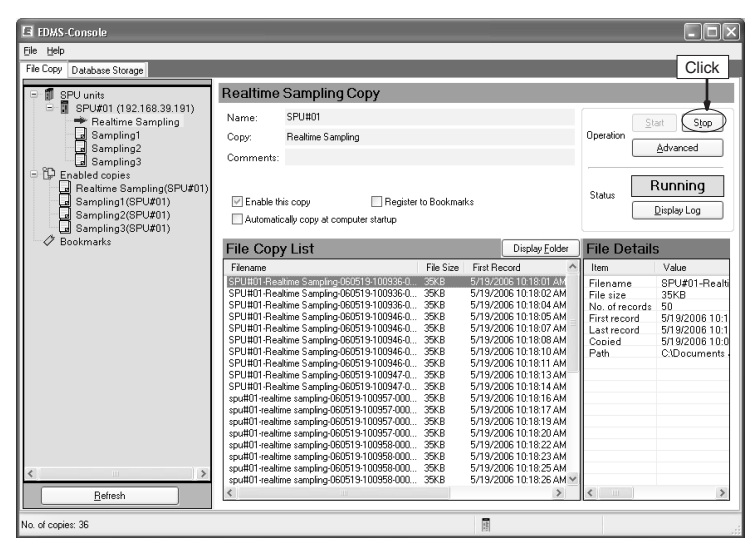

## **3-2-11 Disabling the Copy Function**

Stop copying files and then clear the *Activate this copy* Option from the Copy Information Window to disable the copy function.

## **3-2-12 Displaying SPU Unit Information**

Select an SPU Unit from the SPU/Copy Tree to check the Unit's settings (i.e., the IP address or current time), to display a list of copies for that Unit, or to start and stop copying.

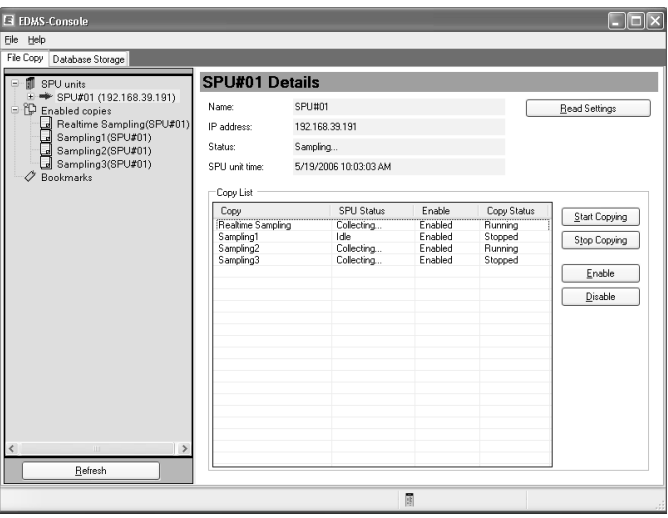

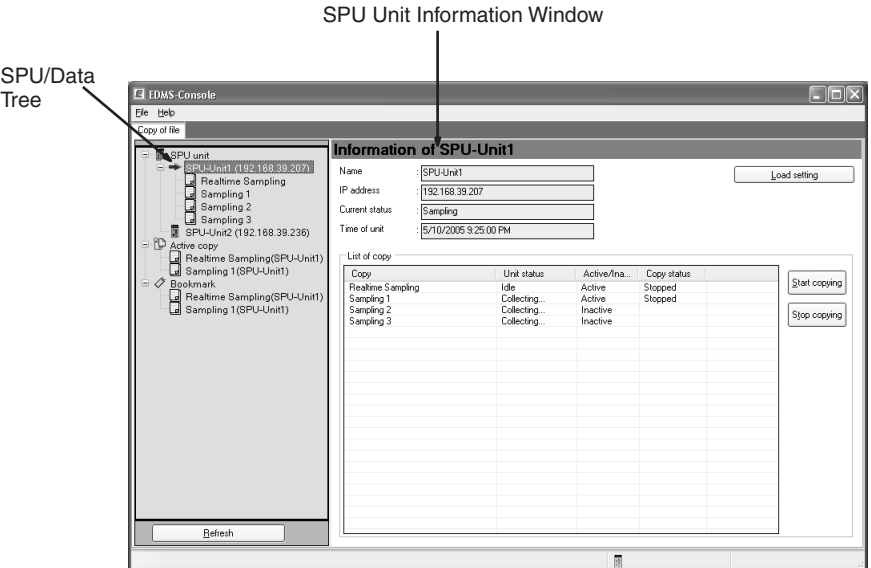

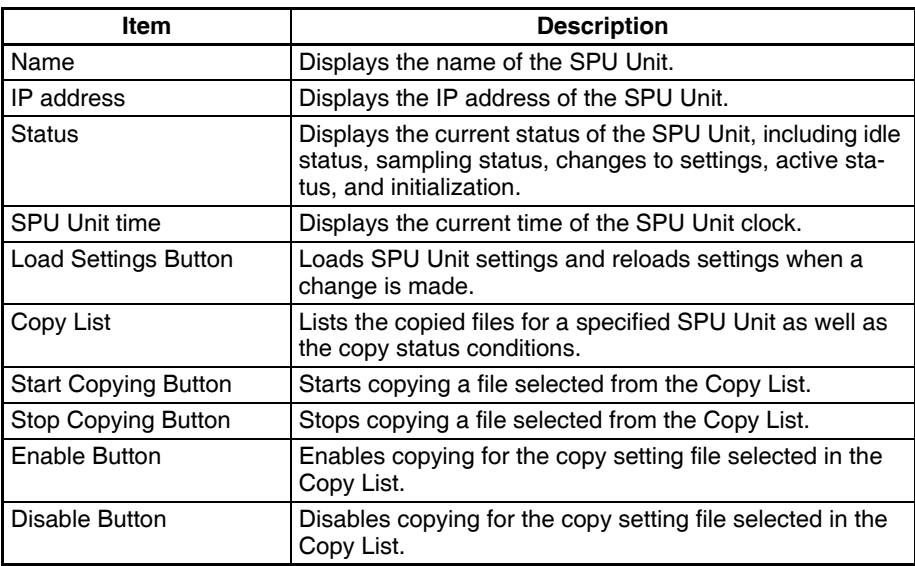

**Note** When an SPU Unit setting has been changed, click the **Load Setting** Button to reflect the change in the EDMS-Console. Otherwise copying will be executed using the previous settings and may not execute properly.

# **3-3 Copy Task Service**

The FinsGateway Copy Task Service is a Windows service that is used by the EDMS. Normally the service starts automatically without any action on the part of the user. If it does not start automatically, however, start it manually as described in the start/stop procedures below.

## **3-3-1 Starting the FinsGateway Copy Task Service**

*1,2,3...* 1. Select *Program - FinsGateway - FinsGateway Configuration* from the Windows Start Menu.

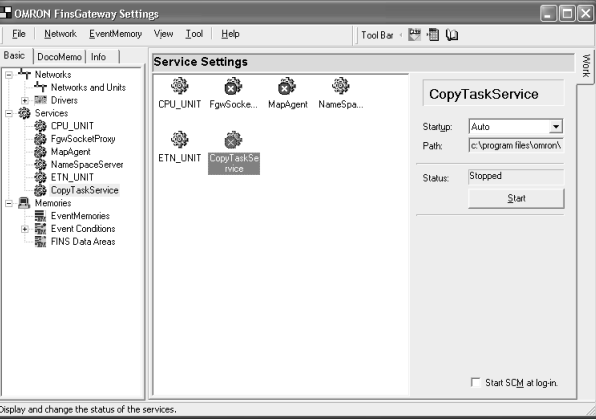

- 2. Click the **Basic** Tab and select *Services*.
- 3. Select *Copy Task Service*.
- 4. Click the **Start** Button.

# **3-3-2 Stopping the FinsGateway Copy Task Service**

*1,2,3...* 1. Select *Program - FinsGateway - FinsGateway Configuration* from the Windows Start Menu.

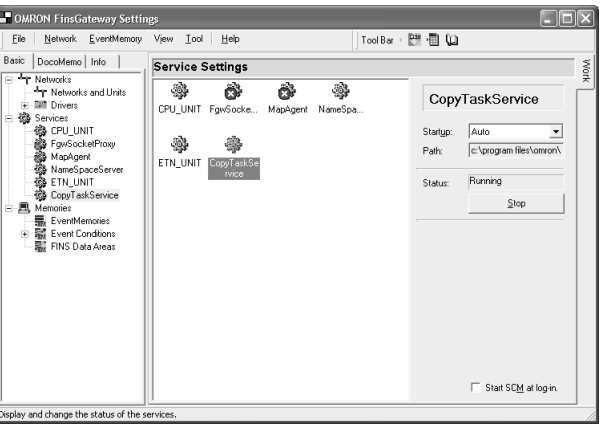

- 2. Press the **Basic** Tab and select *Services*.
- 3. Select *Copy Task Service.*
- 4. Click the **Stop** Button.

# **SECTION 4 Database Storage Function**

This section provides operating procedures for the data storage function of the SPU Data Management Middleware.

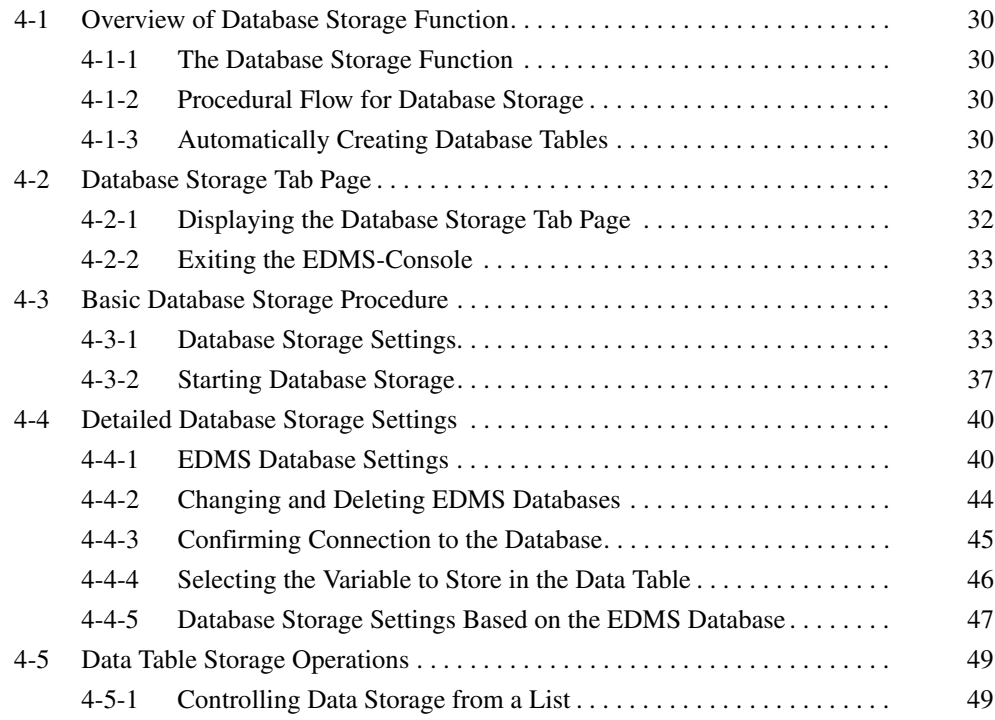

# <span id="page-47-0"></span>**4-1 Overview of Database Storage Function**

This section describes the database storage function added for EDMS version 2.0.

## <span id="page-47-1"></span>**4-1-1 The Database Storage Function**

The database storage function takes data collected by SPU Units and automatically stores it in databases. This enables easily creating information systems using SPU Units for database management of quality control data or manufacturing results. There is no need to write programs to store data in databases, so the cost of constructing systems is greatly reduced.

The setting information in SPU Units can be used to automatically design databases. You can thus store data in a database with only a few easy settings even if you have no knowledge of databases.

Also databases can be linked to EQView (WS02-EQMC1-V1) to graphically display the data stored in databases by the EDMS.

## <span id="page-47-2"></span>**4-1-2 Procedural Flow for Database Storage**

The basic procedure for making the settings required to start database storage and for controlling database storage is given below.

- **Note** (1) Refer to the *SPU-Console Operation Manual* (Cat. No. V237) for SPU-Console operating methods.
	- (2) Refer to *[SECTION 3 Copy Function](#page-32-0)* for operating methods for the file copying function of the EDMS-Console.
- *1,2,3...* 1. Use the SPU-Console to set the data to be collected from SPU Units. Be sure to set three or more data collection files.

Refer to the *SPU-Console Operation Manual* (Cat. No. V237).

2. Select *File - SPU Device* from the menu bar to place the EDMS-Console online with an SPU Unit.

Refer to the *[3-2-3 Registering SPU Units](#page-38-2)*.

- 3. Enable copying files in the EDMS-Console's File Copy Window. Refer to the *[3-2-5 Setting Files to Copy](#page-39-2)*.
- 4. Set up database storage on the EDMS-Console's Database Storage Window.

Refer to the *[4-3-1 Database Storage Settings](#page-50-2)*.

5. Start database storage on the EDMS-Console's Database Storage Window.

Refer to the *[4-3-2 Starting Database Storage](#page-54-0)* and *[4-5 Data Table Storage](#page-66-0) [Operations](#page-66-0)*.

## <span id="page-47-3"></span>**4-1-3 Automatically Creating Database Tables**

The database storage function of the EDMS-Console can automatically create tables to store data from CSV files into a database based on SPU Unit setting information. This greatly reduces the work required to design the database and lets you build a database system even if you do not have knowledge of databases.

The following three types of tables are created from the setting information in SPU Units (i.e., from settings for variables and collection patterns).

• Data tables

- Variable tables
- Administrative tables

These tables are described in order in the following sections.

#### **Data Tables**

The database storage service stores data from CSV files into data tables. An empty data table is made according to the format in the CSV file. Tables can be named automatically or manually, and each database can contain more than one data table. Automatically assigned names are in the form "EDMS0000," i.e., a serial number is added after "EDMS."

The fields in a data table correspond 1:1 to the fields in the CSV file. Fields include index fields and other header fields, as well as the data fields that are used to store the actual data.

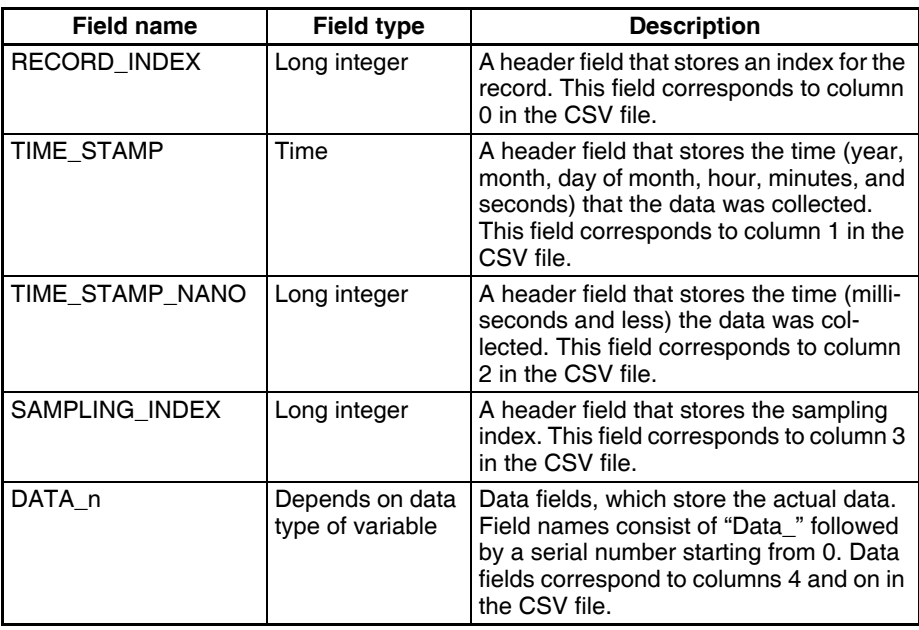

**Note** Data tables must be recreated if the number of variables in the SPU Unit is changed.If the data tables are not recreated, the data types of variables will not match the data types of the fields, and it may not be possible to store data correctly in the database. To recreate the data tables, delete the database storage settings and then make the database storage settings again.

#### **Variable Tables**

Variable tables store the attributes (variable information) on the data stored in the data tables. The tables are automatically named by the EDMS-Console. Variable tables and data tables correspond 1:1.

Each record in a variable table corresponds to one data field in the data table. A variable table can be searched to find details on the variables stored in the data table.

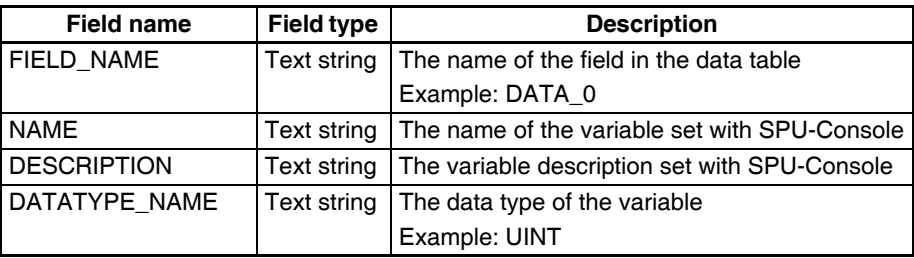

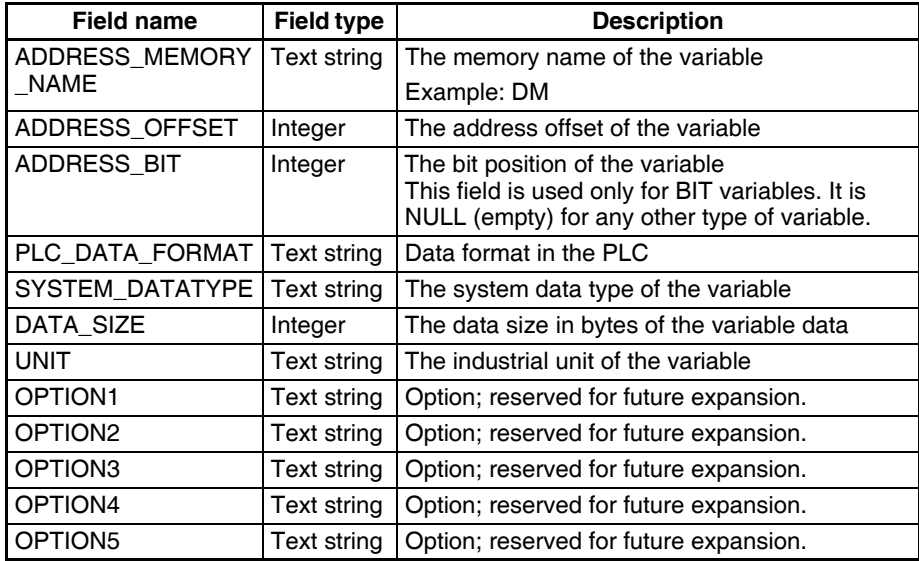

#### **Administrative Table**

The administrative table manages the correspondence between data tables and variable tables. There is only one administrative table in each database. The name is always EDMS\_SYSTEM.

The administrative table can be searched to find details on the data tables and variable tables in the database.

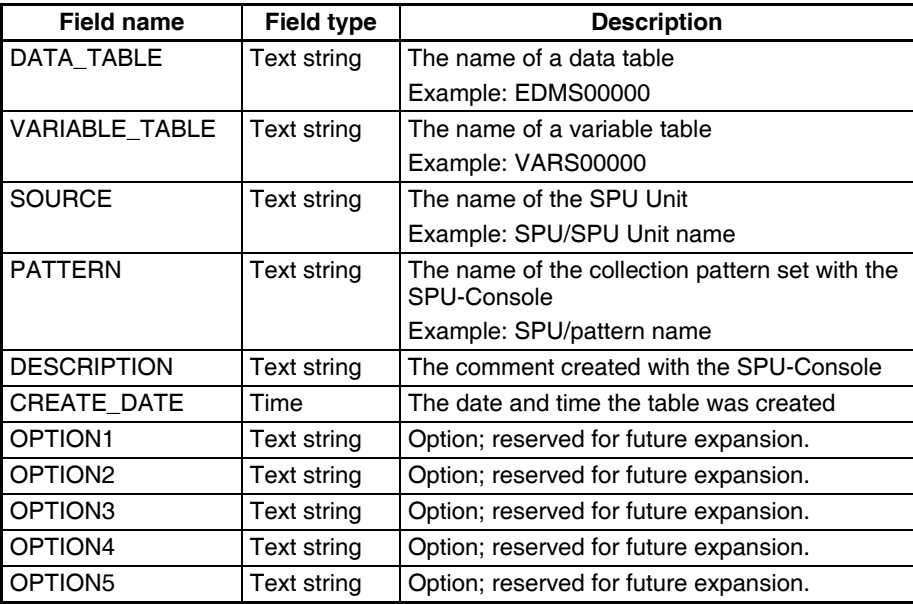

## <span id="page-49-0"></span>**4-2 Database Storage Tab Page**

This section describes the display methods for the Database Storage Tab Page, i.e., the Database Storage Setting Pane.

## <span id="page-49-1"></span>**4-2-1 Displaying the Database Storage Tab Page**

*1,2,3...* 1. Select *Program - OMRON - EDMS - EDMS-Console* from the Windows Start Menu. The EDMS-Console will start.

2. Click the **Database Storage** Tab in the EDMS-Console. The following window will be displayed.

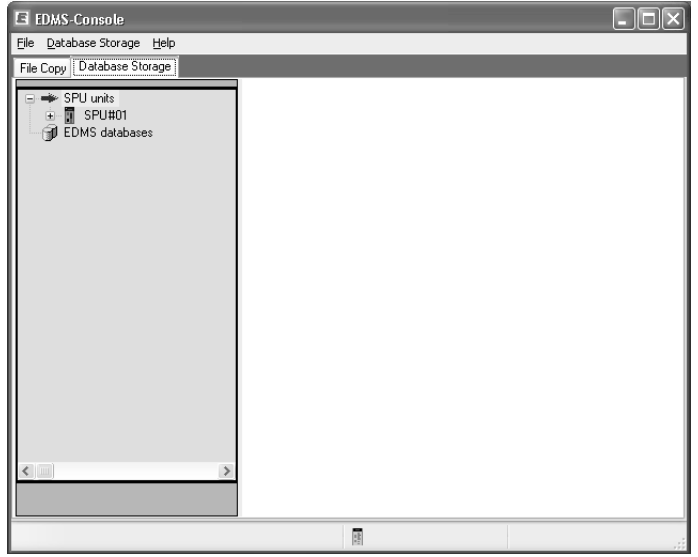

## <span id="page-50-1"></span>**4-2-2 Exiting the EDMS-Console**

Select *Exit* from the File Menu of the EDMS-Console. The EDMS-Console will close.

# <span id="page-50-0"></span>**4-3 Basic Database Storage Procedure**

This section provides the basic procedures for setting up database storage. Here, the basic setting procedure when setting up database storage for the first time and the data storage procedure are described.

## <span id="page-50-2"></span>**4-3-1 Database Storage Settings**

The settings required for database storage are described in this section. Here, we assume that the SPU Units have already been set. (Refer to the *SPU-Console Ver. 2.2 Operation Manual* (Cat. No. V237) and the *SPU Units Operation Manual* (Cat. No. V236) for information on setting SPU Units.) We also assume that the EDMS-Console has been connected online with SPU Units and copying data has been enabled on the File Copy Tab Page. (Refer to *[SECTION 3 Copy Function](#page-32-0)*.)

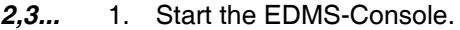

2. Click the **Database Storage** Tab in the EDMS-Console. The following window will be displayed.

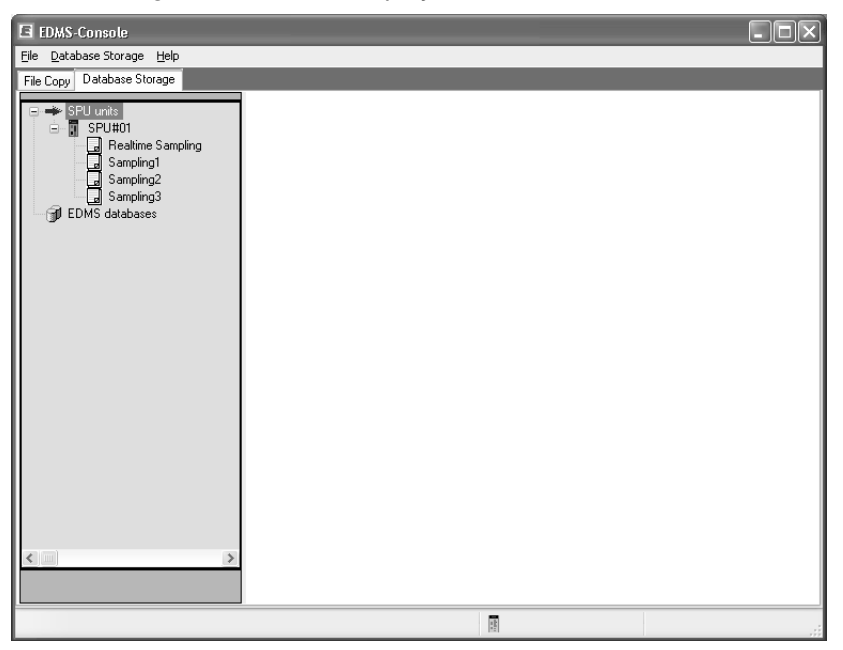

3. Select the collection pattern setting file for the data to be stored in the database. In this example, the file called "Realtime Sampling" is selected. The window will change as shown below.

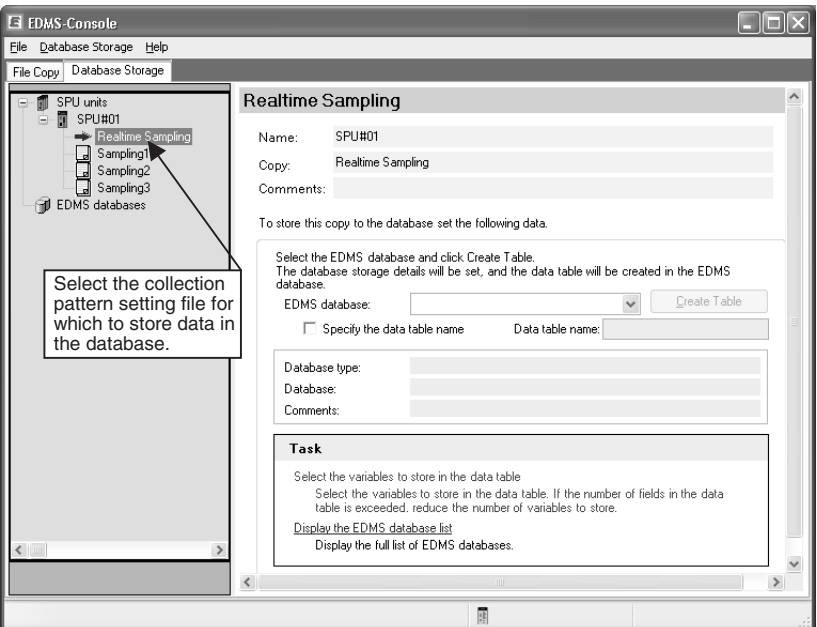

- 4. A new EDMS database will be registered. (If an EDMS database is already registered, it can be selected.)
	- Click the down arrow on the right side of the *EDMS database* Field and select (*Add a new EDMS database*).

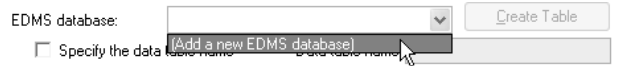

*1,2,3...* 1. Start the EDMS-Console.

• The EDMS Database Settings Dialog Box will be displayed. Here, we will describe an example for Microsoft Access.

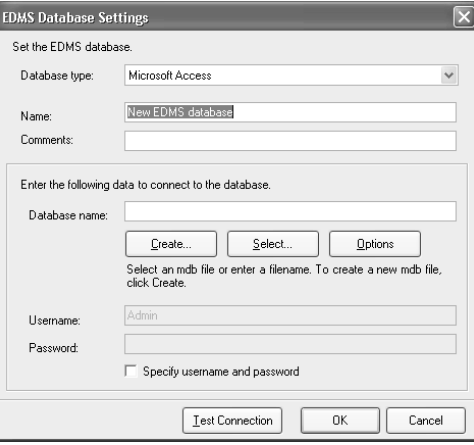

Select the type of database to be created in the *Database type* Field. Here, Microsoft Access is selected.

Enter a name in the *Name* Field.

Enter a comment if desired (optional).

Enter the name of the database in which to store the data in the *Database name* Field. To create a new database, click the **Create** Button. (A new database is being created in this example.) To use an existing database, click the **Select** Button.

To enable specifying a user name and password, select the *Specify user name and password* Option.

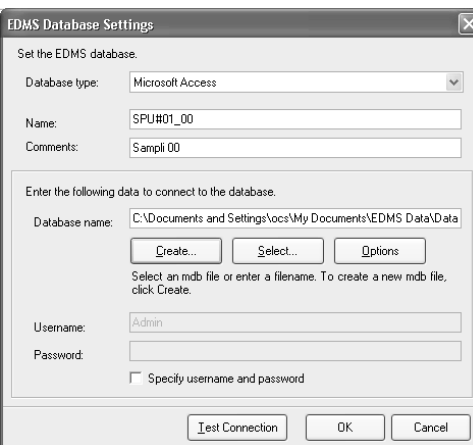

#### Setting Example:

• Click the **Test Connection** Button.

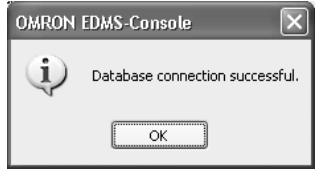

- Click the **OK** Button.
- The EDMS Database Settings Dialog Box will return.
- Click the **OK** Button.
- The Database Storage Tab Page of the EDMS-Console will return.

• Select the database that was just created, as shown below.

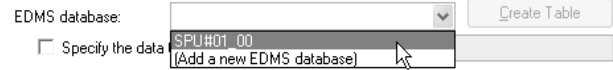

- 5. Click the **Create Table** Button to create the EDMS database tables.
	- To specify the name of the data table, select the *Specify the data table name* Option before clicking the Create Table Button. If this option is not selected, the EDMS-Console will automatically name the data table.
	- The following dialog box will be displayed if the tables are created normally.

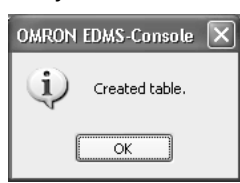

- Click the **OK** Button.
- The Database Storage Tab Page will return.

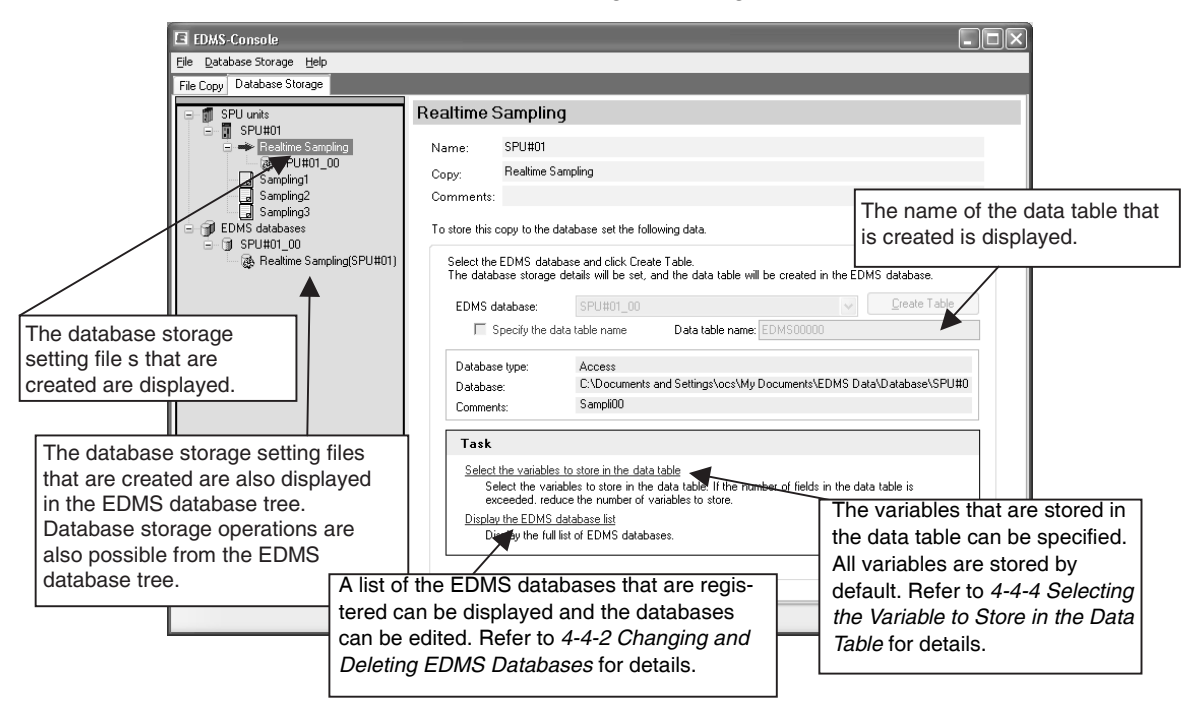

This completes setting up database storage. Repeat the above procedure for each collection pattern setting file for which data is to be stored in a database.

**Note** Data tables must be recreated if the number of variables in the SPU Unit is changed.If the data tables are not recreated, the data types of variables will not match the data types of the fields, and it may not be possible to store data correctly in the database. To recreate the data tables, delete the database storage settings and then make the database storage settings again.

## <span id="page-54-0"></span>**4-3-2 Starting Database Storage**

Use the following procedure to start storing data into a database.

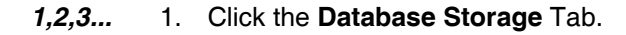

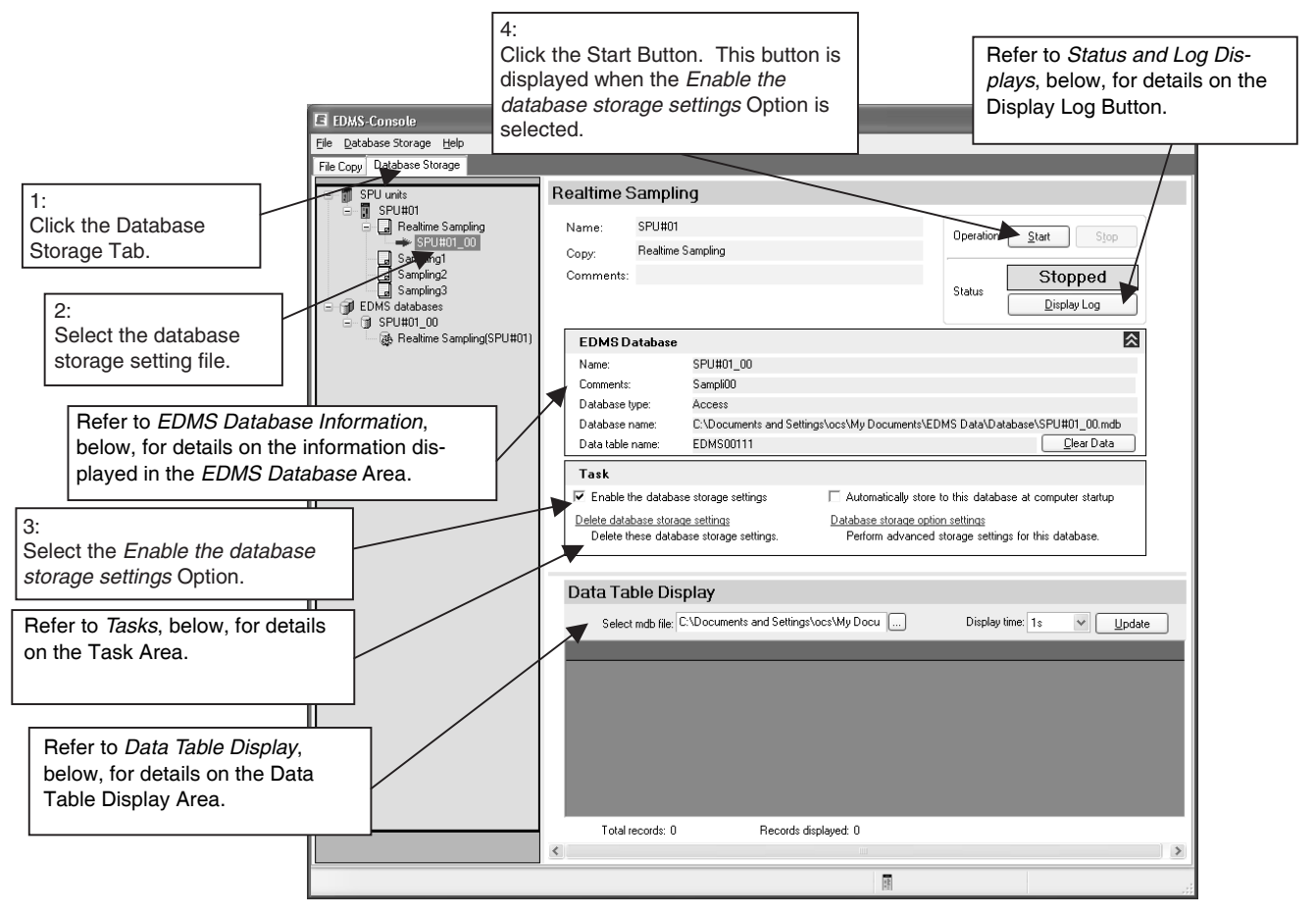

- 2. Select the database storage settings.
- 3. Select the *Enable the database storage settings* Option in the Task Area.
	- To set database options, refer to *[Database Storage Options](#page-56-0)* on [page 39.](#page-56-0)
- 4. Click the **Start** Button.
	- The EDMS will start storing data into the database.
		- For the default setting, copying data will be started automatically if data is not already being copied. (Refer to *[4-5-1 Controlling Data Storage](#page-66-1) [from a List](#page-66-1)* for details.)
		- Click the **Update** Button to display the contents of the data table. Refer to *[Data Table Display](#page-57-2)*, below, for details on data tables.
		- To stop data storage, click the **Stop** Button.

#### <span id="page-55-2"></span>**Status and Log Displays**

The current status of the EDMS is displayed in the Status Area.

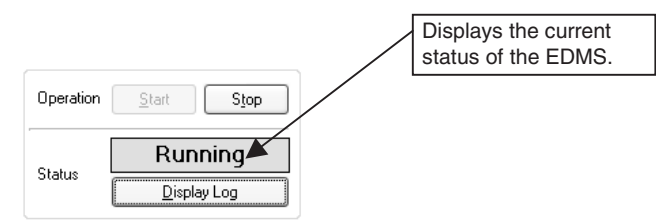

The following status is displayed in the Status Area.

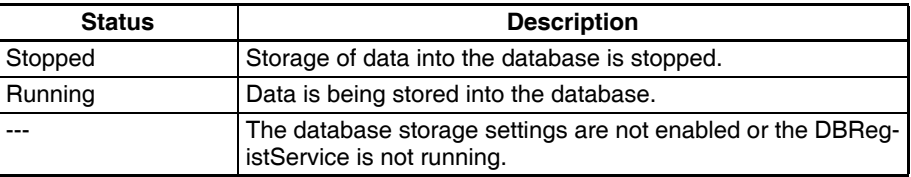

Click the **Display Log** Button to select a log file and display it in a text editor. The log is a set of up to 5 text files in ring format that record errors. The file names are DBRegist\_1.log to DBRegist\_5.log.

- **Note** (1) An error will be recorded in a log file when data cannot be stored in a database for some reason.
	- (2) The CSV file for which the error occurred will be saved in a folder called "bad," which will be automatically created in the copy folder.

#### <span id="page-55-0"></span>**EDMS Database Information**

The *EDMS Database* Area displays information on the database for the databases storage settings that are currently being edited. An example is shown below.

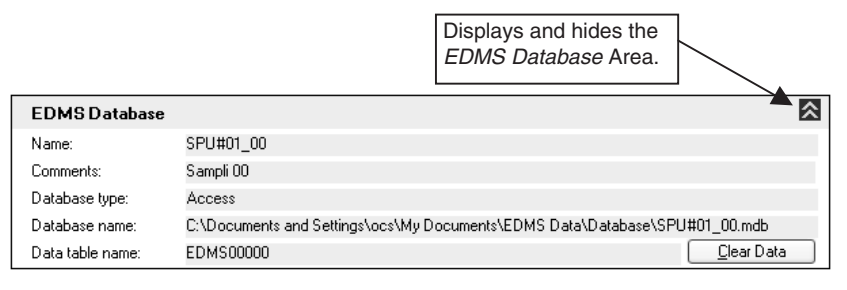

If the **Clear Database** Button is pressed, the data currently in the data table will be cleared, leaving an empty data table. The data table will not be deleted.

#### <span id="page-55-1"></span>**Tasks**

This section describes operating methods for the *Task* Area.

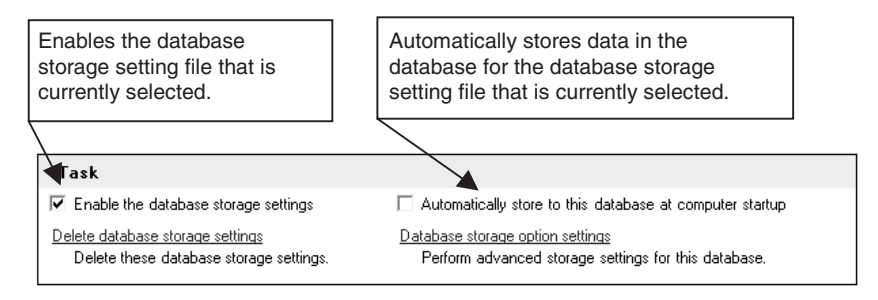

#### **Deleting Database Storage Settings**

Stop database storage before deleting the database storage settings.

*1,2,3...* 1. Click *Delete database storage settings* to delete the database storage settings. The following window will be displayed.

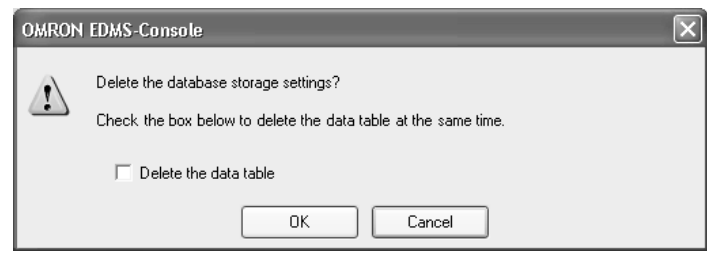

- Select the *Delete the data table* Option to delete the data table at the same time.
- 2. Click the **OK** Button.
- **Note** If the *Delete the data table* Option is selected, the data table and variable tables will be deleted at the same time, along with all data that has been stored. Do not select the *Delete the data table* Option unless you want to delete the data as well.

#### <span id="page-56-0"></span>**Database Storage Options** Stop database storage before setting the database storage options.

- 
- *1,2,3...* 1. Click *Database storage option settings* to set options for database storage. The following dialog box will be displayed.

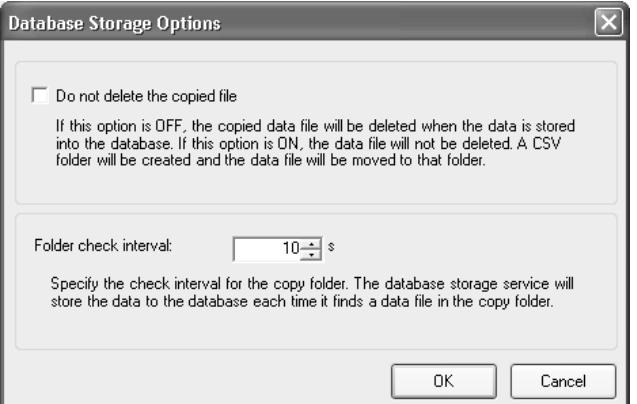

- Select the *Do not delete the copied file* Option if you do not want to delete the file of data copied from the SPU Unit after the data in the file has been stored in the database. If this option is selected, the copied files will be moved to a folder called CSV automatically created in the copy folder after database storage has been completed.
- To change the interval at which the EDMS checks for data files in the copy folder, set the desired interval in seconds in the *Folder check interval* Field.
- 2. Click the **OK** Button.

#### <span id="page-57-2"></span>**Data Table Display**

This section describes the *Data Table Display* Area.

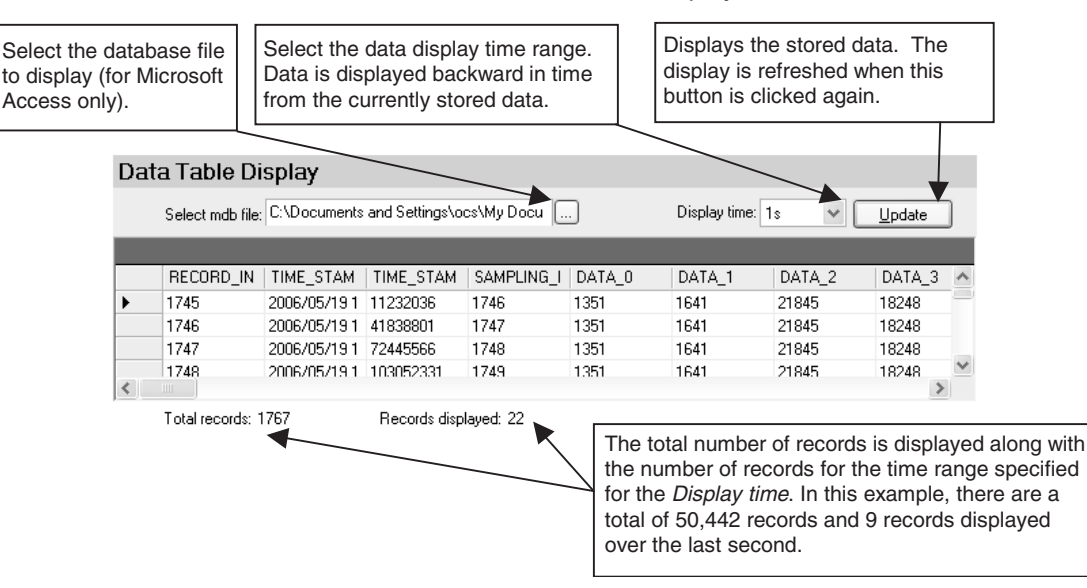

**Note** If the Display time Field is set to 1 second, data that is stored at the same time and second as the last data that was stored will be displayed. In the following example, the records with record indices of 1 and 2 will be displayed, but the record with a record index of 0 will not be displayed.

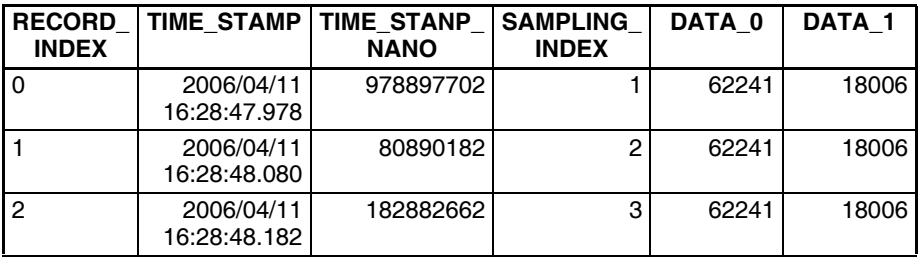

# <span id="page-57-0"></span>**4-4 Detailed Database Storage Settings**

This section described the detailed database storage settings that are not described in *[4-3-1 Database Storage Settings](#page-50-2)*.

## <span id="page-57-1"></span>**4-4-1 EDMS Database Settings**

The "EDMS database" is the database to which the EDMS is connected. The following databases are supported: Microsoft Access, Microsoft SQL Server, and Oracle. The EDMS database settings for each are different and are described below for each type of database.

#### **Microsoft Access**

Select *Microsoft Access* in the *Database type Field* in the EDMS Database Settings Dialog Box.

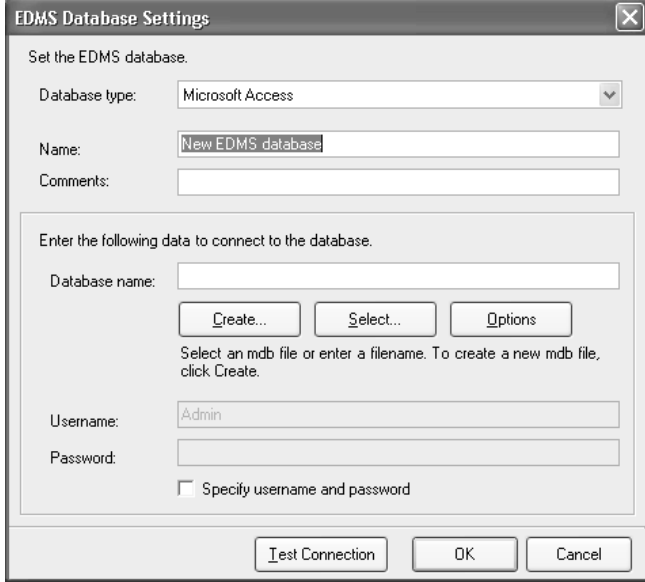

The items that can be set are listed below.

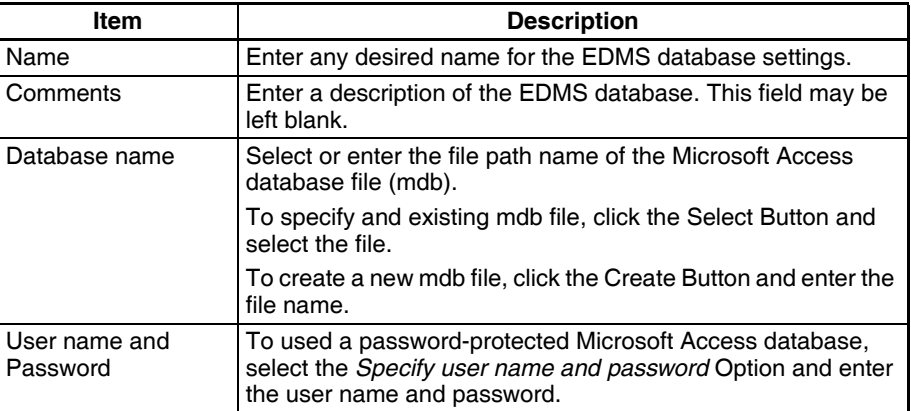

**Options** Microsoft Access databases are restricted to a file size of 2 GB. There is an option to change files to store data when this limit is exceeded. Click the **Options** Button to set this option.

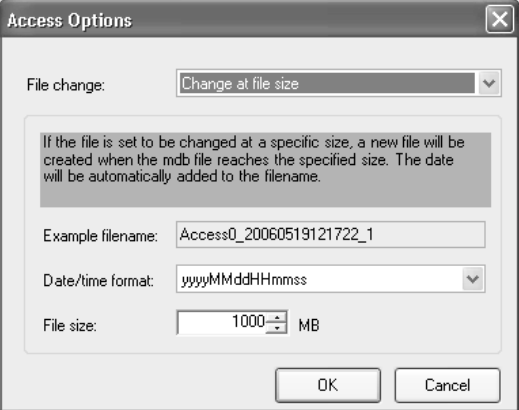

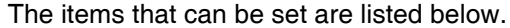

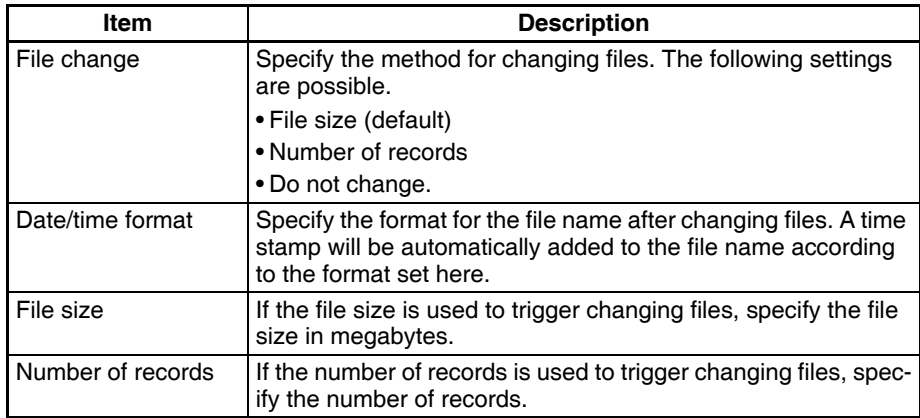

- **Note** (1) If changing files is not specified, the mdb file may reach 2 GB. If that happens, only the first 2 GB of data will be stored. Be sure to maintain the database so that a file size of 2 GB is not exceeded.
	- (2) If changing files is specified, changing files may not be possible if the mdb file is opened by any other application.
	- (3) If changing files is specified, the mdb file with previously stored data will be renamed according to the date/time format and a new mdb data storage file will be created. The name of the mdb file in which data is stored will not change even after the file is changed.

#### **Microsoft SQL Server**

Select *Microsoft SQL Server* in the *Database type Field* in the EDMS Database Settings Dialog Box.

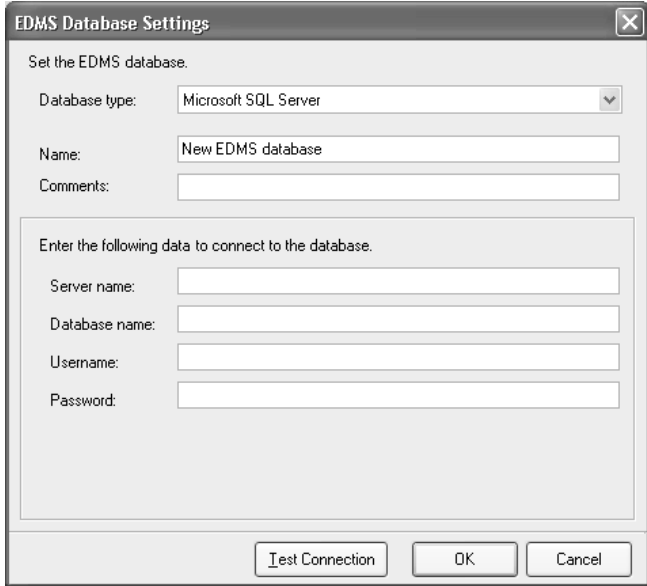

The items that can be set are listed below.

| Item        | <b>Description</b>                                                                         |
|-------------|--------------------------------------------------------------------------------------------|
| Name        | Enter any desired name for the EDMS database settings.                                     |
| Comments    | Enter a description of the EDMS database. This field may be<br>left blank.                 |
| Server name | Specify the name or IP address of the server running the<br>Microsoft SQL Server database. |

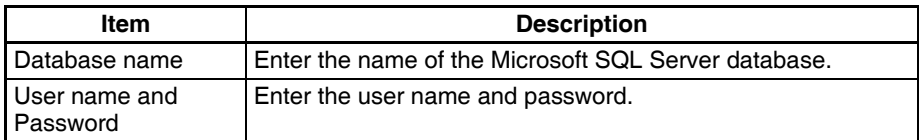

**Note** Windows authentication is not supported. Set the SQL Server's security settings to enable connection with SQL Server authentication.

#### **Oracle Database**

Select *Oracle Database* in the *Database type Field* in the EDMS Database Settings Dialog Box.

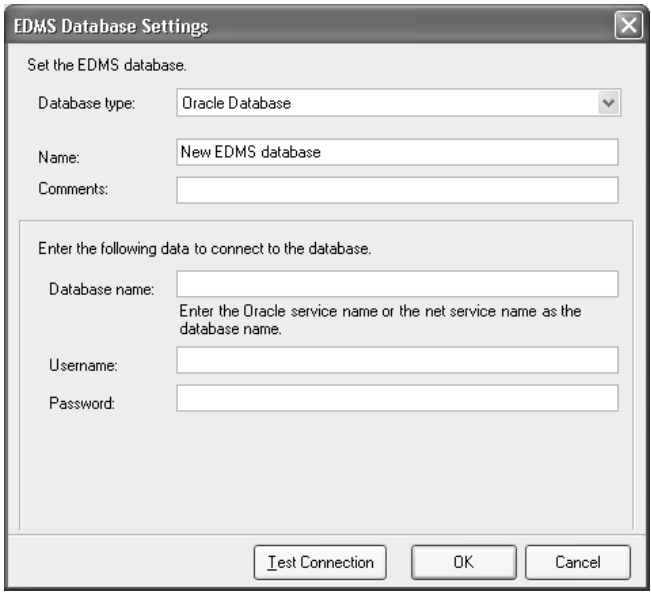

The items that can be set are listed below.

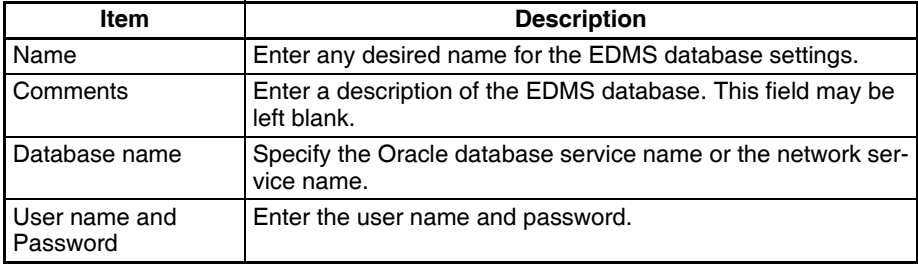

**Note** When connecting to an Oracle database on a remote machine, install the Oracle client first and then set the network service.

#### <span id="page-61-0"></span>**4-4-2 Changing and Deleting EDMS Databases**

Use the following procedure to change or delete EDMS database settings.

*1,2,3...* 1. Select a collection pattern setting file and display the Database Storage Setting Pane.

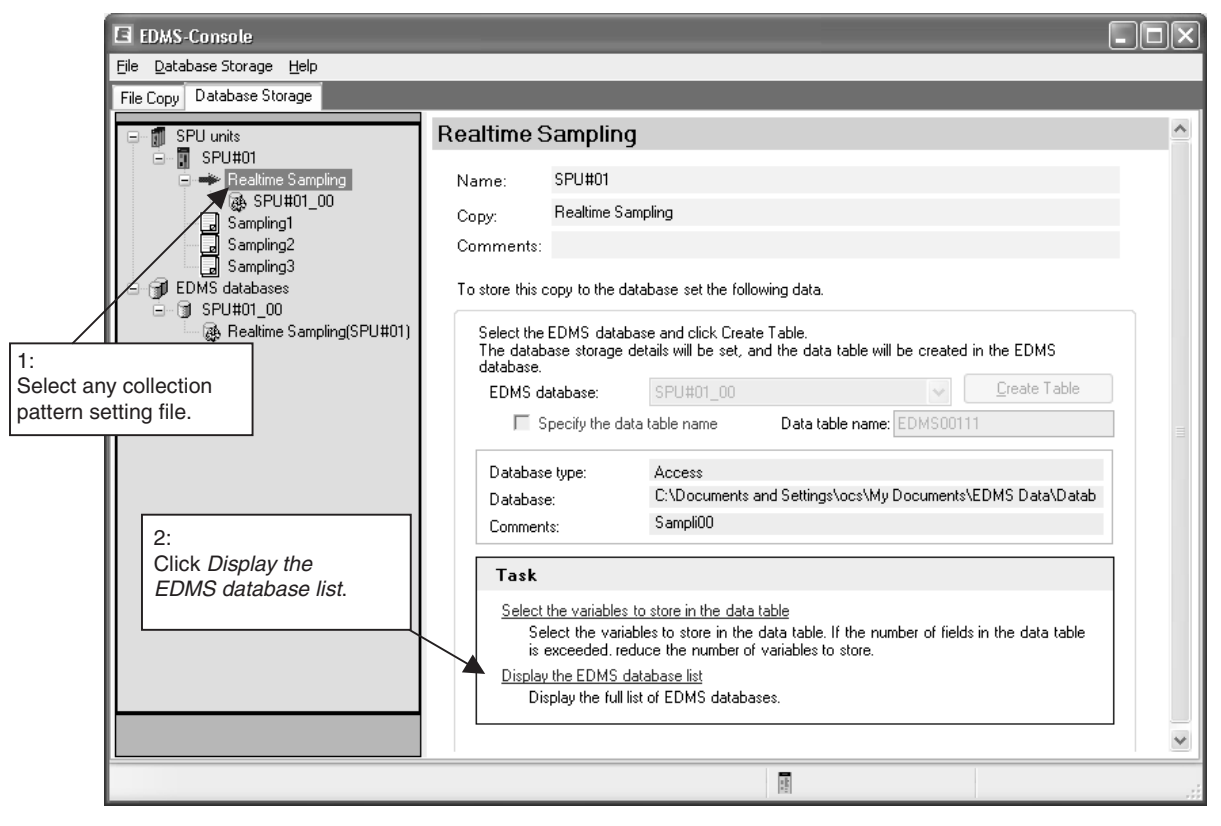

2. Click *Display the EDMS database list* or select *EDMS Database List* from the Database Storage Menu.

The EDMS Database List Dialog Box will be displayed.

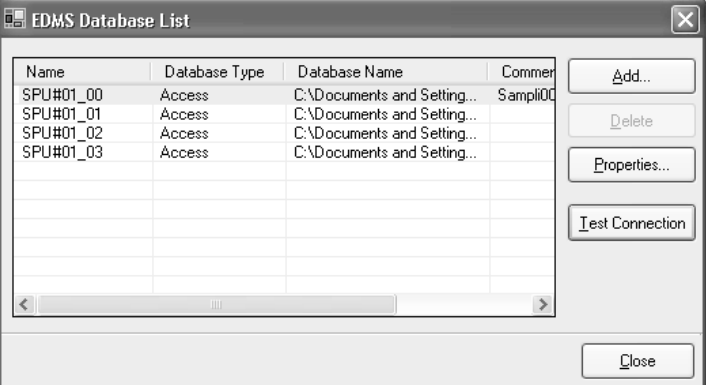

- 3. Select the EDMS database and click the **Properties** or **Delete** Button.
	- **Note** To delete or change the setting for an EDMS database, the database storage settings for the corresponding EDMS database must first be deleted. (Refer to *[Tasks](#page-55-1)* under *[4-3-2 Starting Database](#page-54-0) [Storage](#page-54-0)*.)

## <span id="page-62-0"></span>**4-4-3 Confirming Connection to the Database**

Use the following procedure to confirm that connection to the database is possible for the registered EDMS database settings.

- *1,2,3...* 1. Select the name of the database in the EDMS Database List Dialog Box.
	- 2. Click the **Test Connection** Button. The following dialog box will be displayed if the database is successfully

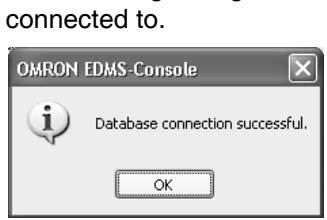

The following dialog box will be displayed if connection was not possible. Check the database structural settings.

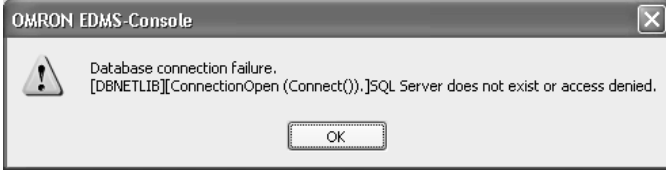

#### <span id="page-63-0"></span>**4-4-4 Selecting the Variable to Store in the Data Table**

The variables that are stored in the data table can be specified. By default, all variables are set for storage in the data table.

*1,2,3...* 1. As shown below, select any collection pattern setting file and display the Database Storage Setting Pane.

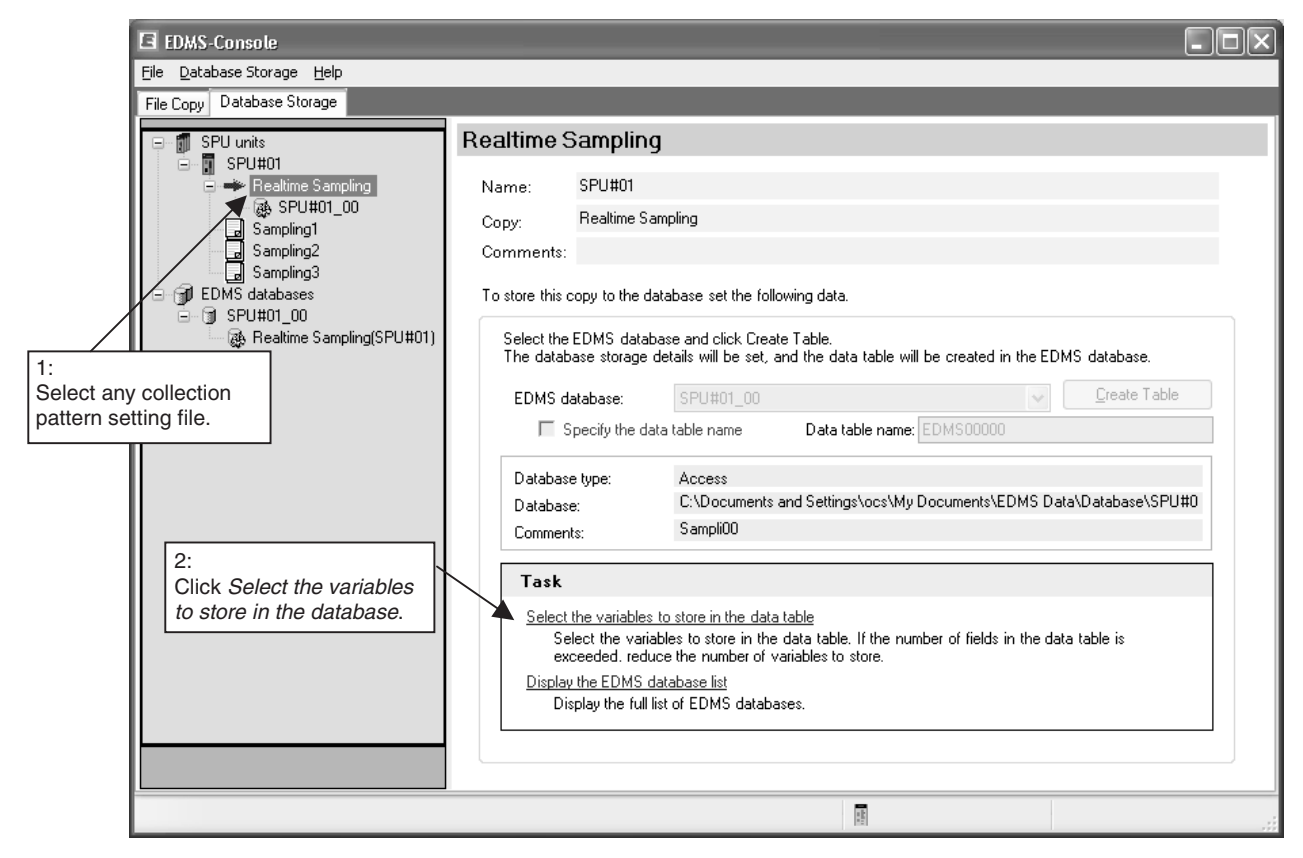

2. Click *Select the variables to store in the database*. The Select Variables Dialog Box will be displayed.

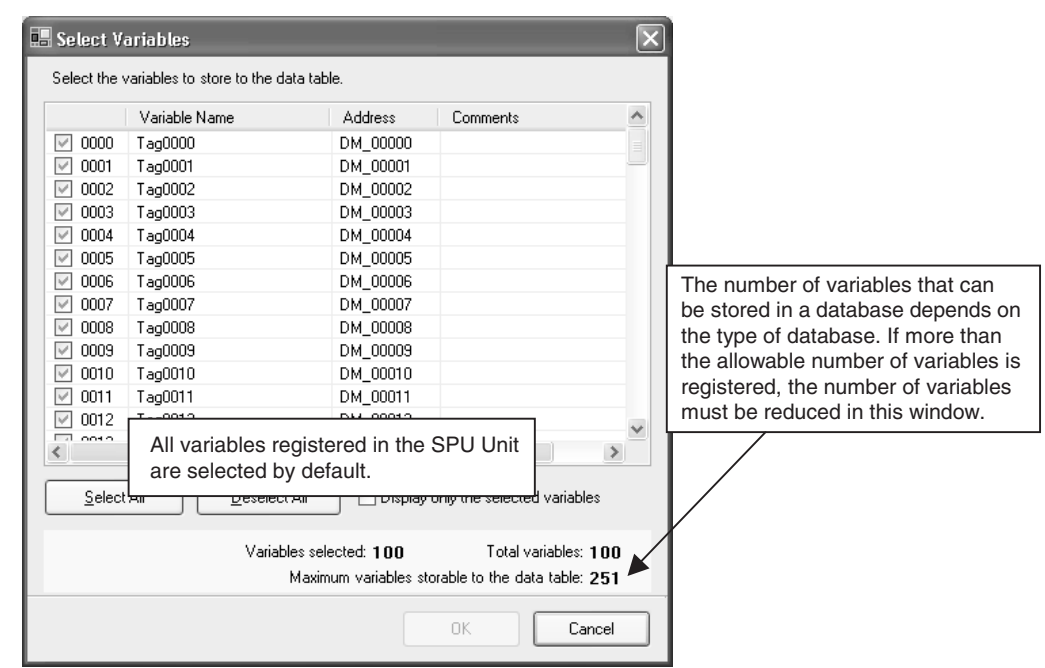

- 3. Select the variables to store in the database using the check boxes and then click the OK Button.
- **Note** (1) There are limits to the number of variables that can be stored in a data table. The limit depends on the type of database being used. Microsoft Access: 251 Microsoft SQL Server: 1,020 Oracle Database: 996
	- (2) If the limit to the number of variable is exceeded, reduce the number using step 3, above.
	- (3) Even if the data table is deleted when deleting the database storage settings, the settings for the variables selected for storage in the database will not be deleted. Thus, if the data table is recreated, a data table with the same variables will be created.

## <span id="page-64-0"></span>**4-4-5 Database Storage Settings Based on the EDMS Database**

In the basic setting procedures in *[4-3-1 Database Storage Settings](#page-50-2)*, setting methods were described so that the collection pattern setting file was selected and then the EDMS database into which the data was to be stored was set.

In the following procedure, the EDMS database is selected first and then the data to be copied into it is specified.

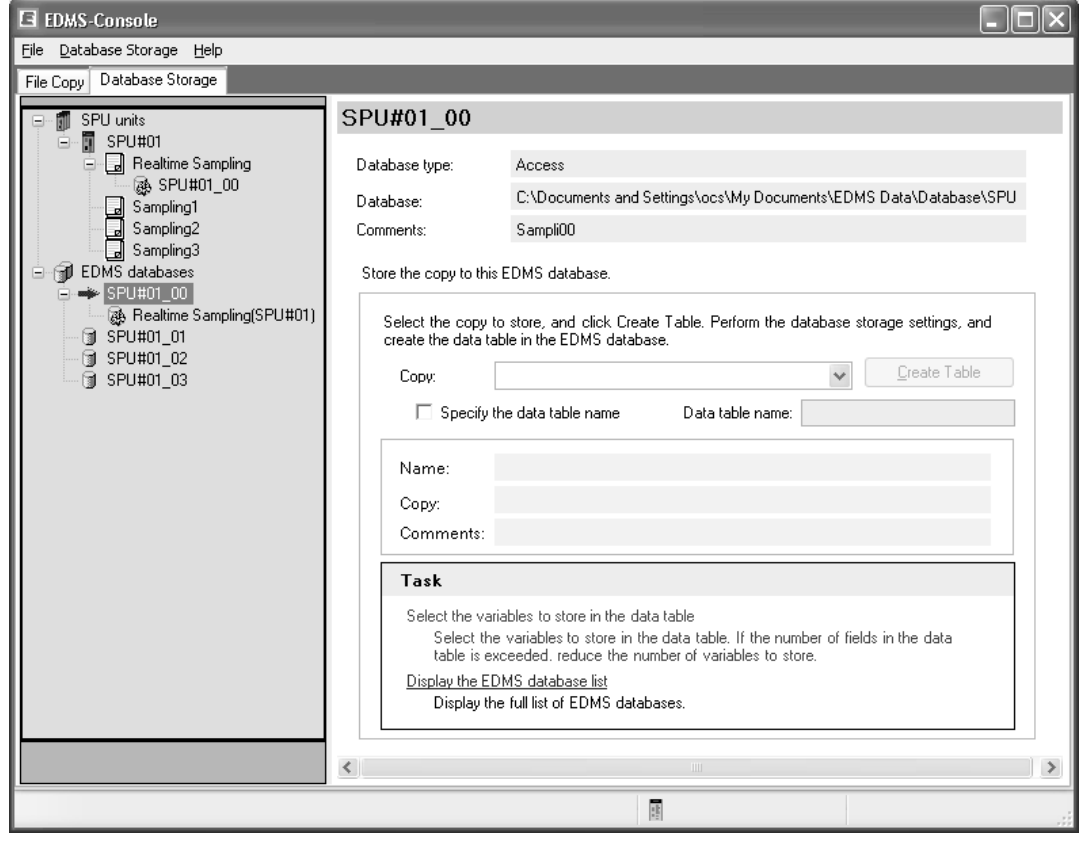

*1,2,3...* 1. Select the EDMS database on the Database Storage Tab Page. The following window will be displayed.

2. Specify the collection pattern setting file in the *Copy* Field and then click the **Create Table** Button. The EDMS database tables will be created.

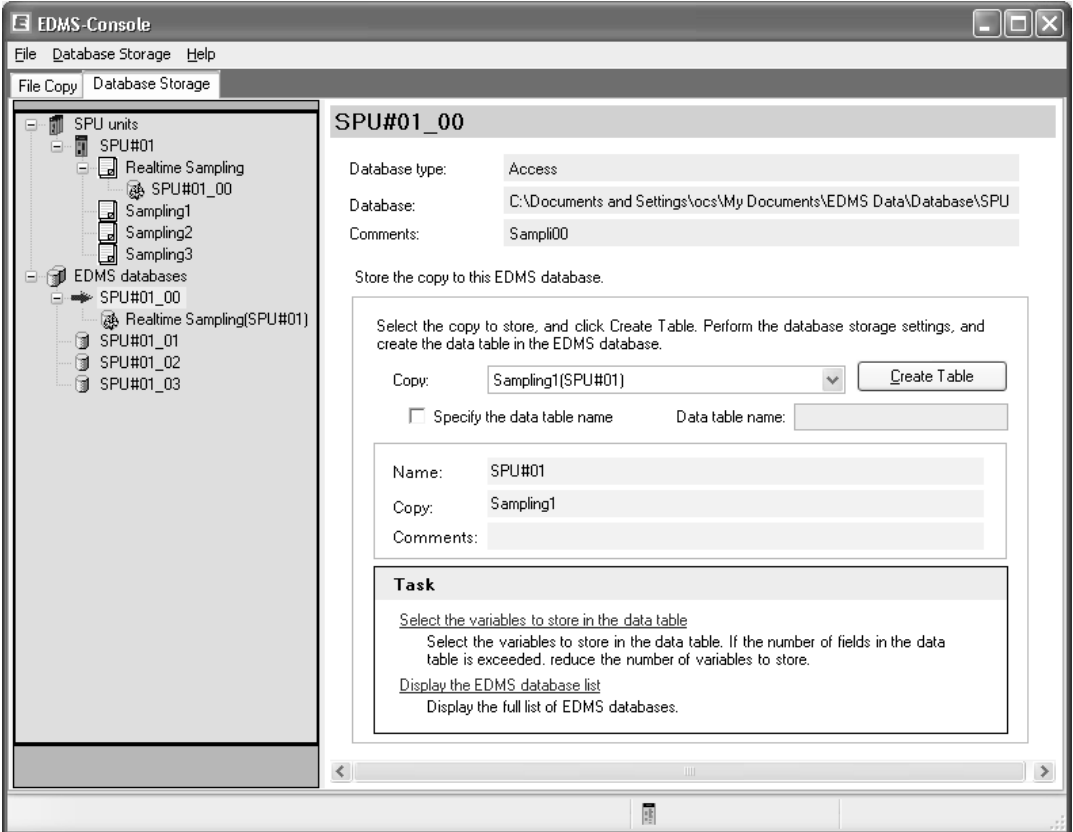

3. The following dialog box will be displayed if the tables are created normally.

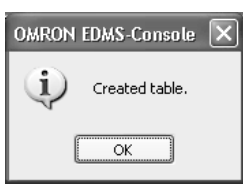

Click the **OK** Button.

# <span id="page-66-0"></span>**4-5 Data Table Storage Operations**

This section describes the procedure for storing data in a database.

#### <span id="page-66-1"></span>**4-5-1 Controlling Data Storage from a List**

Database storage settings can be enabled or disabled and data storage can be stopped or started from a list of database storage setting files. These operations are possible for one or for more than one database storage setting files at the same time.

*1,2,3...* 1. Select the SPU Unit connected to the database on the Database Storage Tab Page. As shown below, a pane that enables controlling database storage for the databases set for the selected SPU Unit will be displayed.

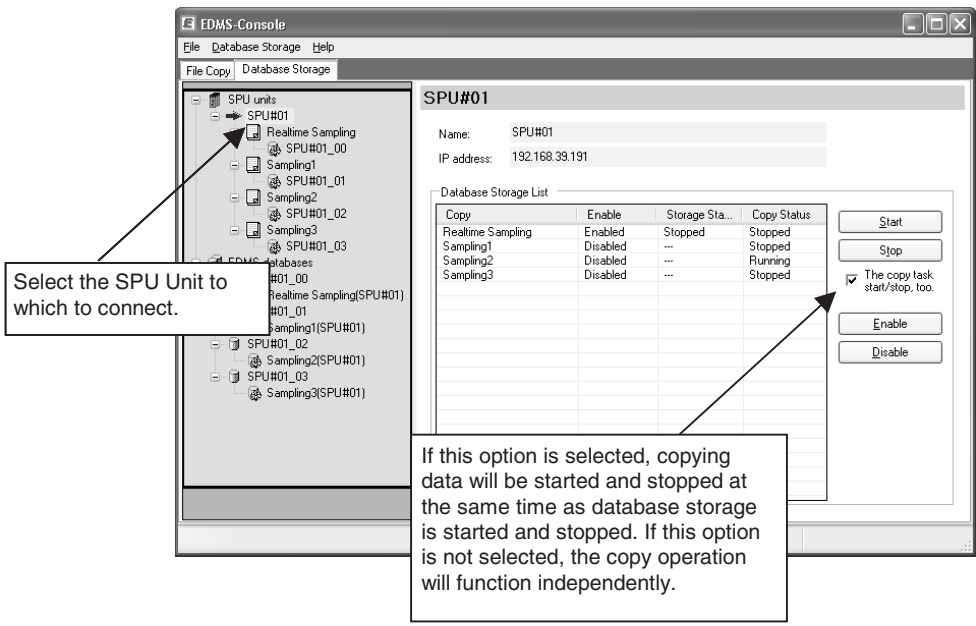

- **Note** The *Database Storage List* Area shows the collection pattern setting files for which database storage has been set. To control data storage from this list, set up database storage first.
- 2. Select one or more collection pattern setting files in the list.
- 3. Click the **Start**, **Stop**, **Enable**, or **Disable** Button.
	- **Note** The **Start** and **Stop** Buttons can be used only for database storage settings that have been enabled. To use the **Start** and **Stop** Buttons, first click the **Enable** Button to enable the database storage settings.

# **SECTION 5 Troubleshooting and EDMS Capabilities**

This section provides information on troubleshooting errors that can occur with the SPU Data Management Middleware and provides information on the capabilities of the SPU Data Management Middleware.

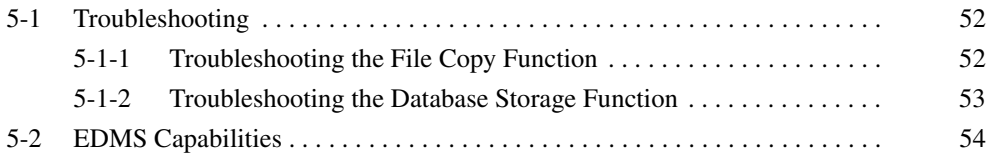

# <span id="page-69-0"></span>**5-1 Troubleshooting**

## <span id="page-69-1"></span>**5-1-1 Troubleshooting the File Copy Function**

All errors that occur while using the file copying function are logged. The cause of the error can sometimes be determined by checking the log. Refer to *[3-2-9 Checking the Log](#page-42-1)* for details on the checking procedure.

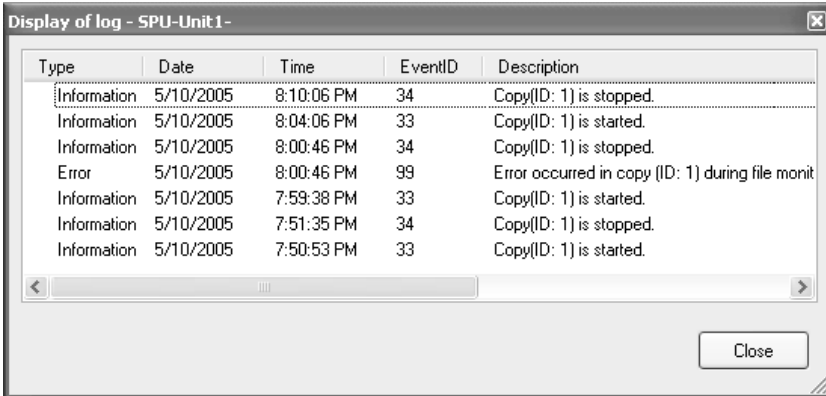

The following table lists the most common errors, probable cause, and required corrective action.

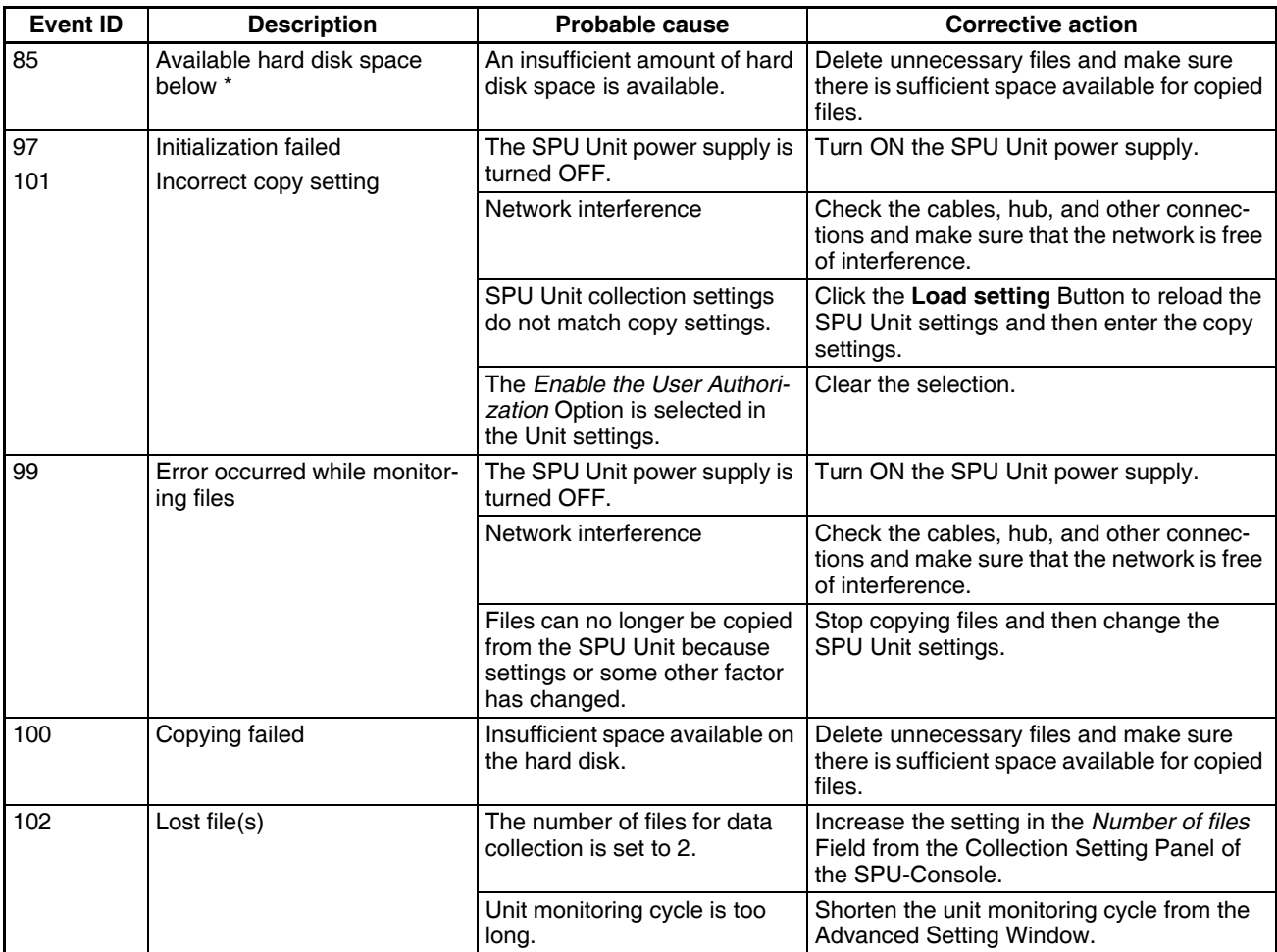

## <span id="page-70-0"></span>**5-1-2 Troubleshooting the Database Storage Function**

All errors that occur while using the database storage function are logged. The cause of the error can sometimes be determined by checking the log. Refer to *[3-2-9 Checking the Log](#page-42-1)* for details on the checking procedure.

The main errors that can occur, the assumed causes, and the required corrections are listed in the following table.

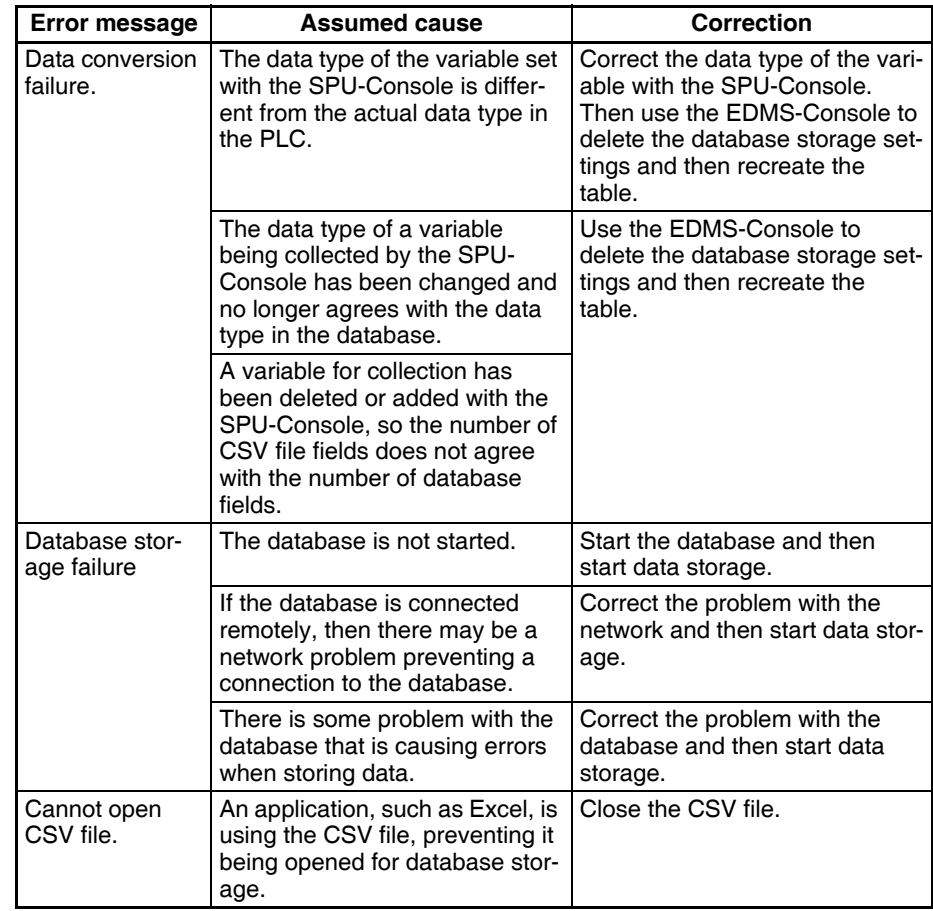

**Note** Data is stored in the error log as follows:

Date, time, error number, service name, data source name, block name, error details.

- The service name, data source name, and block name will tell you the data storage service in which the error occurred.
- The error details include the cause of the error, what record the error occurred in, and other details. The error details that are actually recorded depend on the error that occurs.

# <span id="page-71-0"></span>**5-2 EDMS Capabilities**

The copying and database storage capabilities of the EDMS are affected by the following factors.

• Operating Environment

The operating environment includes the capabilities of the computer, network, database, and other factors.

• Load on the SPU Unit

The load on the SPU Unit includes the SPU Unit cycle time, the number of variables being sampled, the collection patterns being used, etc.

• Unit Monitoring Cycle and Number of Copies Made

The copying and database storage performance of the EDMS is not limited by any specific restrictions for these factors. We assume, however, that you will test the application before actual implementation to confirm that the required capabilities can be provided by the actual system to be used. We recommend that you completely test all of the above factors and suitably set up the system to achieve the required performance.

Some examples of actual trials that can be performed are given below.

#### **Copying and Database Storage with a Short Cycle without Losing Data**

Set the SPU Unit as follows:

- Increase the number of files.
- Decrease the number of collection patterns.
- Decrease the number of variables stored as data.

Decrease the number of copies.

#### **Copying Large Quantities of Data**

Set the SPU Unit as follows:

- Increase the number of files.
- Increase the cycle times for collection patterns.
- Decrease the number of variables stored as data.

Increase the Unit monitoring time.
## **Revision History**

A manual revision code appears as a suffix to the catalog number on the front cover of the manual.

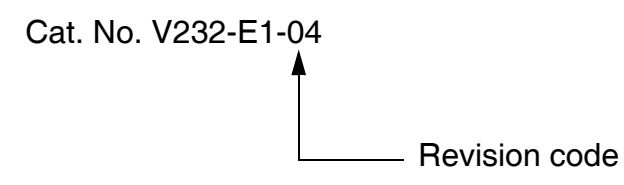

The following table outlines the changes made to the manual during each revision. Page numbers refer to the previous version.

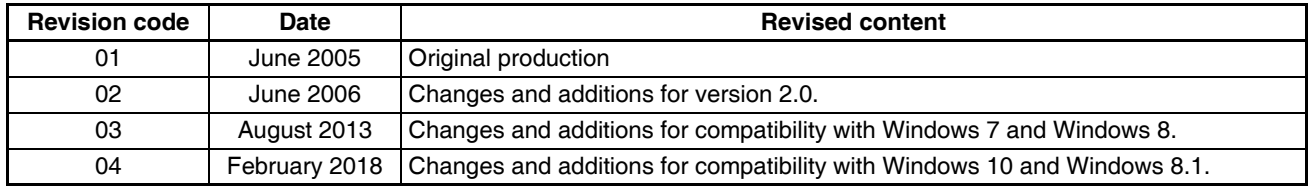

# **Kyoto, JAPAN**

## **OMRON Corporation Industrial Automation Company**

#### **Contact: www.ia.omron.com**

#### *Regional Headquarters*

**OMRON EUROPE B.V.** Wegalaan 67-69, 2132 JD Hoofddorp The Netherlands Tel: (31)2356-81-300/Fax: (31)2356-81-388

**OMRON ASIA PACIFIC PTE. LTD.**<br>No. 438A Alexandra Road # 05-05/08 (Lobby 2),<br>Alexandra Technopark, Singapore 119967 Tel: (65) 6835-3011/Fax: (65) 6835-2711

**OMRON ELECTRONICS LLC** 2895 Greenspoint Parkway, Suite 200 Hoffman Estates, IL 60169 U.S.A. Tel: (1) 847-843-7900/Fax: (1) 847-843-7787

**OMRON (CHINA) CO., LTD.** Room 2211, Bank of China Tower, 200 Yin Cheng Zhong Road, PuDong New Area, Shanghai, 200120, China Tel: (86) 21-5037-2222/Fax: (86) 21-5037-2200

### **Authorized Distributor:**

In the interest of product improvement, specifications are subject to change without notice. © OMRON Corporation 2005-2018 All Rights Reserved.

**Cat. No. V232-E1-04** 0218